# **User's guide Tikee PRO 2 / 2+ - V 1.0**

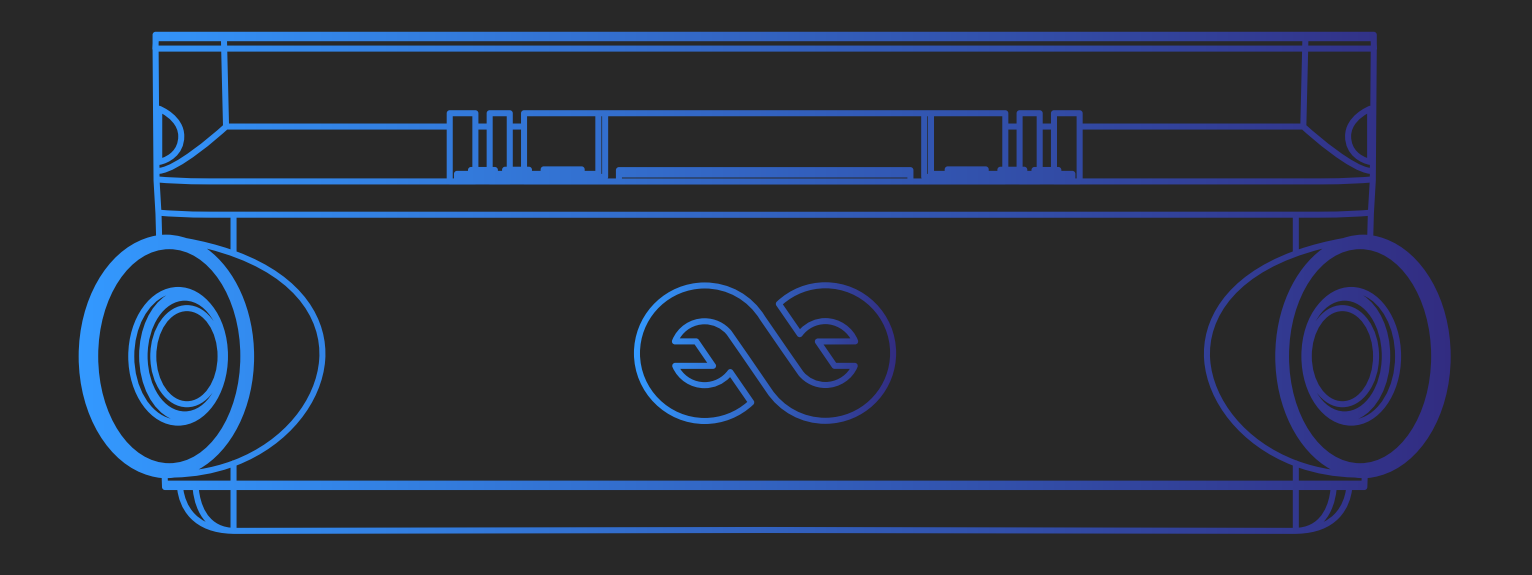

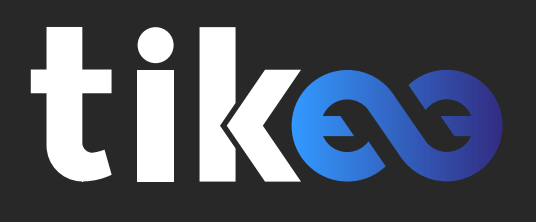

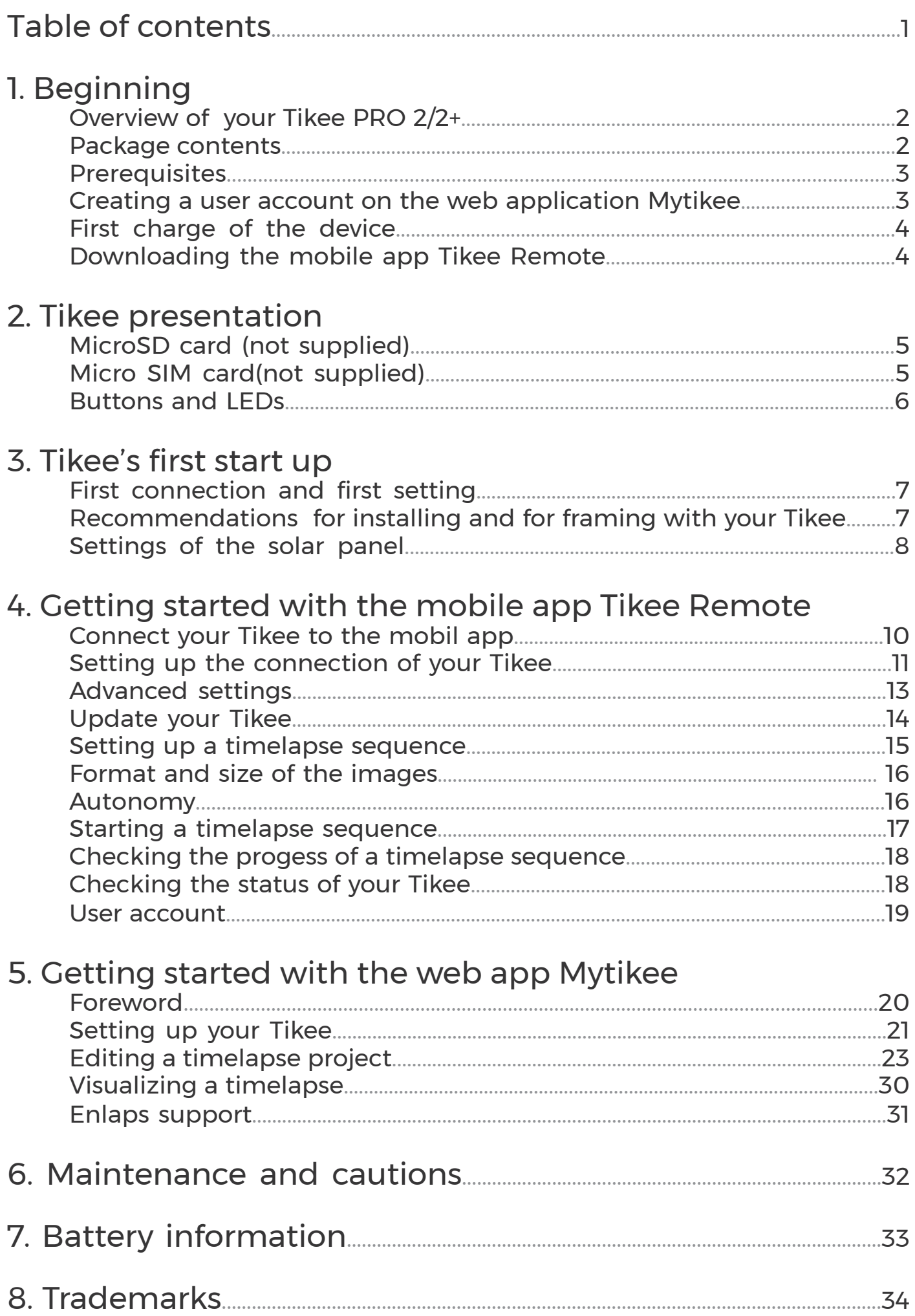

# 1. Beginning<br>Overview of your Tikee PRO 2/2+

Here are the main components of the box :

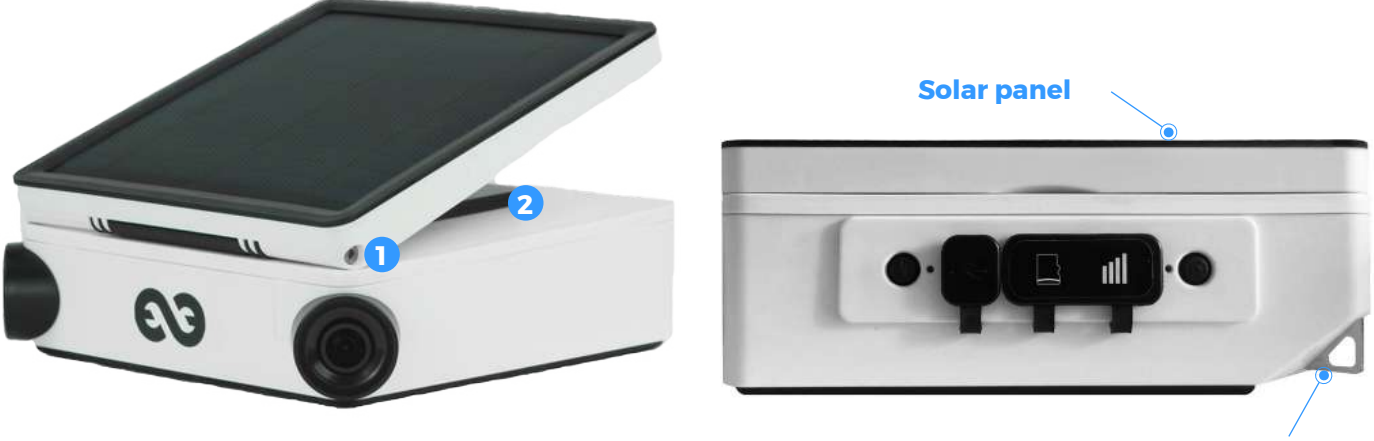

**Anti-theft insert**

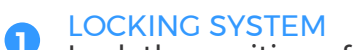

Lock the position of the solar panel once the tilt adjusted

**2**

LOCKING SYSTEM Lock the position of the solar panel once the rotation adjusted

The back side of Tikee has many functions. Each function is explained below with its corresponding icon.

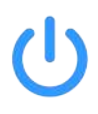

**Power button** A long press (3 seconds) to turn on/off your Tikee.

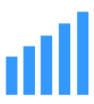

**Micro SIM slot**  Slot to insert a micro SIM

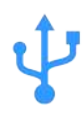

**Micro USB port** To recharge your Tikee **(Micro USB cable not supplied).**

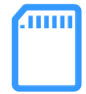

**MicroSD card slot** Slot to insert a memory card

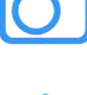

**Trigger button** To start or to stop a pre-set timelapse sequence.

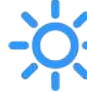

**Power LED and Trigger LED** To indicate status, battery level and inprogress sequence. Left Led: on/off and Battery Right Led: Shooting

# Package contents

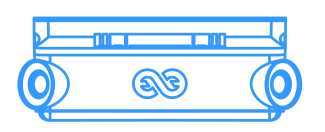

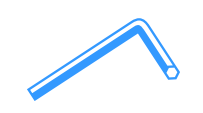

1x Tikee PRO 1x Quick start guide 1x Hexagon wrench to lock the rotation and the tilt of the solar panel

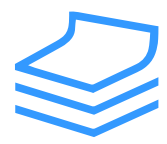

1x Microfiber cloth

Beginning

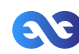

# **Prerequisites**

Some elements are needed to ensure the optimal functioning of your Tikee:

- A microSD card (not supplied) is needed to use your Tikee (see dedicated section) (see dedicated chapter).

- A smartphone (supported versions: Android 6.0 and up/iOS 10.0 and up - min. Bluetooth version 4.1)

- A tablet or a computer with an Internet connection (to edit and publish your time lapses) with Chrome or Safari browsers preferably

**4G Connectivity**: a micro SIM card (not supplied) is needed for the upload of data with 3G/4G network

# Creating a user account on the web application Mytikee

Previously you have to create an account on MyEnlaps web app to then use web and mobile applications. If you have not yet created an account, connect from a mobile phone, a computer or a tablet to **https://my.tikee.io** 

Follow the steps below:

Step 1: Click on ''Get started''

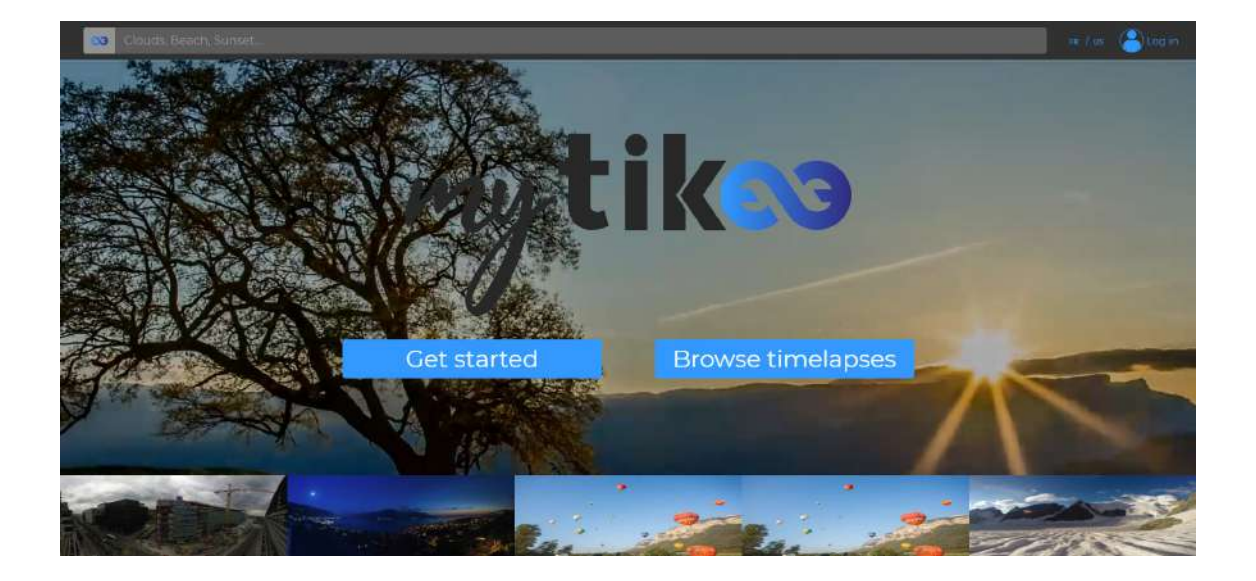

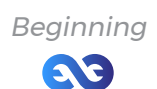

## Step 2: Fill in your personal information

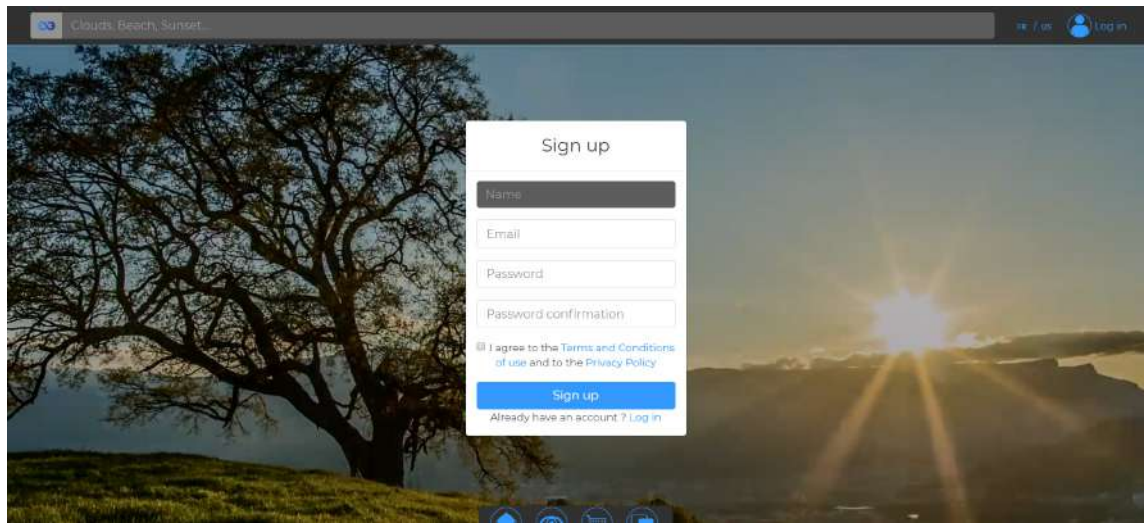

Once the general terms of use of the web application read, please check the box ''I agree to the terms of use''.

**Your login IDs are the same on the web application and on the mobile application.**

# First charge of the device

#### **Caution : For an optimal use of your Tikee/TikeePRO, you have to fully charge the battery before the first use.**

Plug a USB cable (not supplied) into your Tikee into the dedicated USB slot. Make sure that the logo is facing down to avoid damaging the USB slot. Plug the other end of the USB cable into your computer or into a power adapter (not supplied), and then into a power outlet.

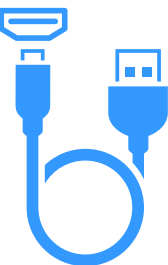

Note : the first charge may require up to 24 hours. When charging is complete, the LED power turns blue.

Note : the sealing of your Tikee is not guaranteed when the USB cable is plugged into the USB slot. If a power supply unit is used, be sure that the voltage is 5V and that the delivered current is more than 1A.

# Downloading the mobile app

Tikee Remote is the essential mobile application for your Tikee. You can control it and set timelapses with your personal settings.

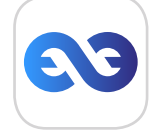

# **This mobile application is required to set up your Tikee camera.**

Smartphone compatibility: Bluetooth 4.1 and +. Android version 6 and up or iOS 10 and up.

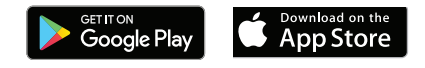

Beginning

# 2. Tikee presentation MicroSD card (not supplied)

Insert the microSD card into the slot on the back side of your Tikee

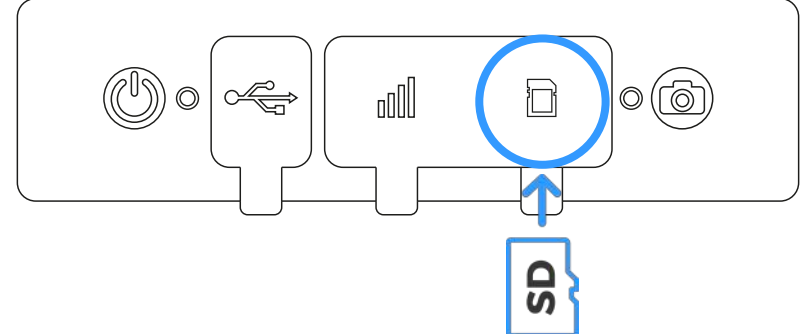

Technical information about microSD cards compatible with Tikee :

- microSDHC, microSDXC,
- 8GB to 128GB capactity or 512GB for Tikee PRO 2+
- UHS-1 class and speed class minimum U1 or U3

Note: Before use, we strongly recommend to format the microSD card (see corresponding chapter). This can be done directly from the mobile application.

**Important**: Push-pull insertion and extraction system; a slight click allows you to clip or unclip the card from its slot. Never pull the card directly but respect the push-pull system.

It is important to respect the slots provided for the microSD card and the micro SIM card. **!** Although both cards have the same format and fit into the slot of each other, the slots are not interchangeable and the Tikee will not work if you interchange it. It is strictly forbidden to insert any object (clamp, metal objects, etc.) in the slot of the microSD card or in the micro SIM card slot.

Any deterioration or dysfunction related to improper use will not be covered by the warranty.

# Micro SIM card

To use the 4G network with your TikeePRO you have to previously subscribe to a 4G subscription with data plan (access to the data network) with the telecommunication provider of your choice.

**Inserting the SIM card:** chip face down, angle left to the bottom - see below.

**Important :** Push-pull insertion and extraction system; a slight click allows you to clip or unclip the card from its slot. Never pull the card directly but respect the push-pull system.

Any deterioration or dysfunction related to improper use will not be covered by the warranty. **!**

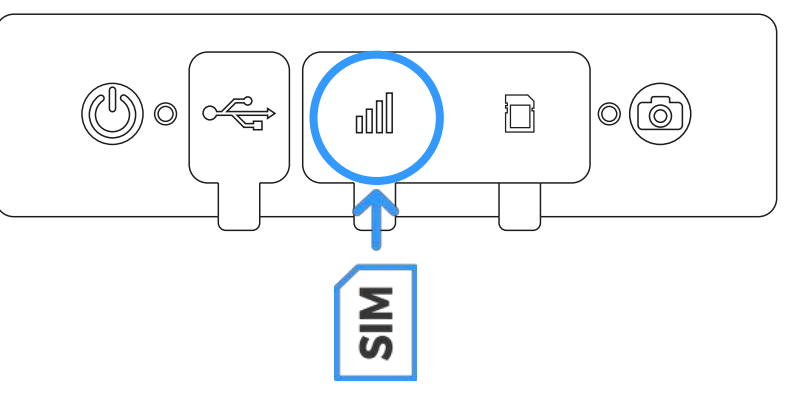

Tikee presentation

#### **What volume of monthly data to choose?**

Size of the package (in GB/month) = ( \_ hours of shot per day x \_ photos per hour x \_\_ MB per pair of images (see page 16 according to chosen resolution) ) x 30 days

Few exemples :

- 1 photo every 15 minutes, 24/24 : about 7,2 GB/month
- 1 photo every hour, 10h a day : about 0,75 GB/month
- 1 photo every minute for 5 hours a day : about 22,5 Go/month

**Caution : Although both cards have the same format and fit into the slot of each other, the slots are not interchangeable and the Tikee will not work if you interchange it.**

# Buttons and LEDs

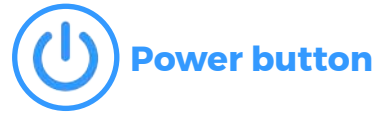

- Press **3 seconds** : power on your Tikee
- One press when the Tikee is on : display the battery level
- Press 3 seconds : power off your Tikee

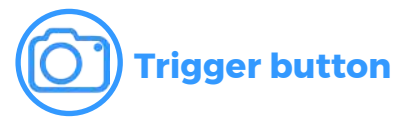

- Press once : start a time lapse sequence
- Press 3 seconds : stop shooting

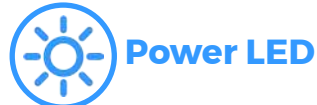

- **Off**: Your Tikee is turned off, in standby or a sequence is on progresse
- On : Your Tikee is powered on and active no sequence in progress The color is related to the battery level:
	- : Full battery (75%-100%)
	- **Example 1 Solut** Extrement SO% and 75%

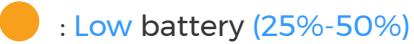

: Very low battery (5%-25%)

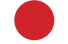

**Empty battery: flashes twice and turns of** 

#### **Trigger LED**

- Off : no sequence in progress
- Slow blue flash every 10 seconds : in progress sequence
- 0.5 second red flash : bug (microSD card missing, full or not compatible)
- Slow green flash every 10 seconds : ended sequence

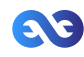

# 3. Tikee's first start up First connection and first setting

By connecting to Tikee camera with the Tikee Remote mobile application:

- Check that the last update is done. If this is not the case, update by accessing to the manufacturer's website, page : **https://enlaps.io/update/?lang=en**

- Check the battery status. A full charge (= 100%) is necessary

- Check network quality. Achieve and validate a connection test.

# Recommendations for installing and for framing with your Tikee

For a period of a few hours shooting, your Tikee can be installed on its rubber sole on a sufficiently flat and not tilted surface or on a camera tripod.

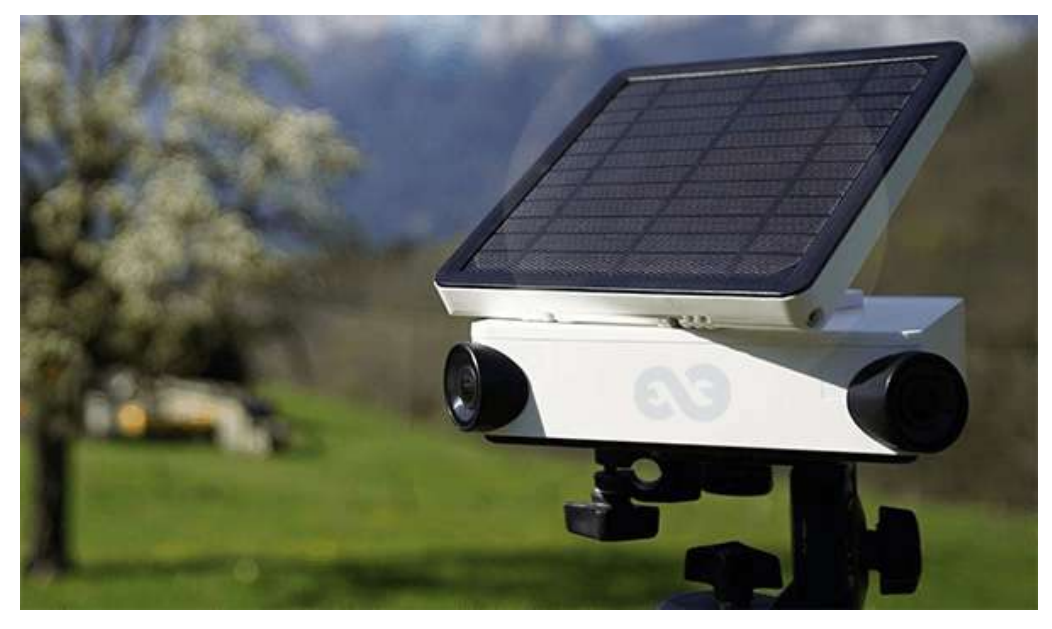

For a period of several days/months shooting, we recommend to use a rigid support which ensure a same framing over time and secure the position of your Tikee. If you want you will find a set of accessories for your Tikee on our store at: https://enlaps.io/products-accessories/?lang=en

To avoid the theft and/or acts of vandalism, place your Tikee in a discreet location, high up and use an anti-theft system (your Tikee has a dedicated anti-theft insert).

#### Important: To ensure the smooth running of your timelapse sequence ;

It is advisable to control the Tikee on site in order to see its general condition (fixing, solar panel's cleanliness, objectives' cleanliness, etc.). It is also essential to check the proper functioning of your Tikee on your Mytikee account: battery's status, microSD card's status, network status, date of the last connection, etc.

**Caution : Be sure to respect the safety instructions related to work at heights and every recommandation of security and installation of the site where your place your Tikee. Be sure that the proper installation of the fixing support and of the Tikee are correct to prevent any risk of falling. The Tikee should not be installed in balanced or tilted/movable surface that could lead to its fall.**

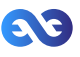

#### We cannot be held responsible for any damages that may result from improper use of our solution.

Your Tikee has wide angle optics. When photos are uploaded to the web application, it makes the fusion of the left image and the right image. The images are first put flat and then combined to get a single panoramic image.

Therefore we recommend to keep your Tikee as horizontal as possible during the installation to minimize distortion of the image (you can use a bubble level or your smartphone with a dedicated mobile application).

#### **Caution : If the camera is tilted (high-angle shot or low-angle), the wide angle leads to a deformation of the skyline on the final panorama**

Important : To avoid problems of image fusion, please be sure that no object is placed less than 5 meters in the foreground of the Tikee.

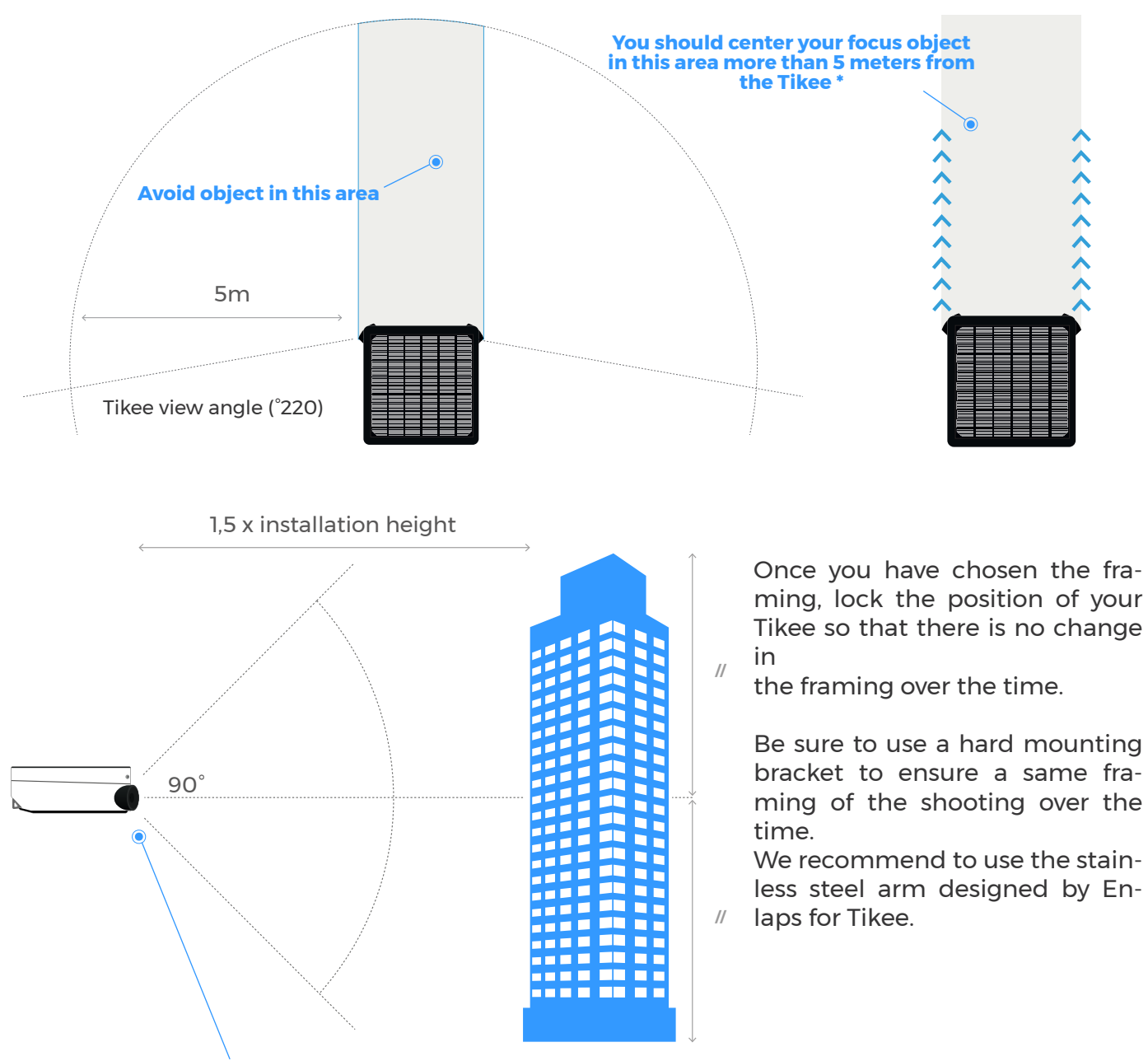

**It is advisable to lay Tikee flat, half-height up to the final construction.**

Tikee's first start up

# Settings of the solar panel

The autonomy of your Tikee through the solar resource is directly related to the installation location. It depends on:

- the shade on the photovoltaic panel during the day (roof, pole, tree,...), the more shade the less energy is produced;

- the orientation of the solar panel (South in the Northern Hemisphere, North in the Southern Hemisphere);

- the tilt of the solar panel (flat close to the equator, about 30° in France);

- outside temperature (warmer and more performance degrades);

- the shooting interval;
- the duration of the shooting per day;
- the quality of the network in the case of a connected use (Wifi or 4G).

After the desired framing chosen (cf. page 8-9), you have to adjust the position of the solar panel.

Important : To protect the battery, the battery charge is disabled ouside the range  $0^{\circ}C/445^{\circ}C$ .

### **1. Setting the orientation of the solar panel:**

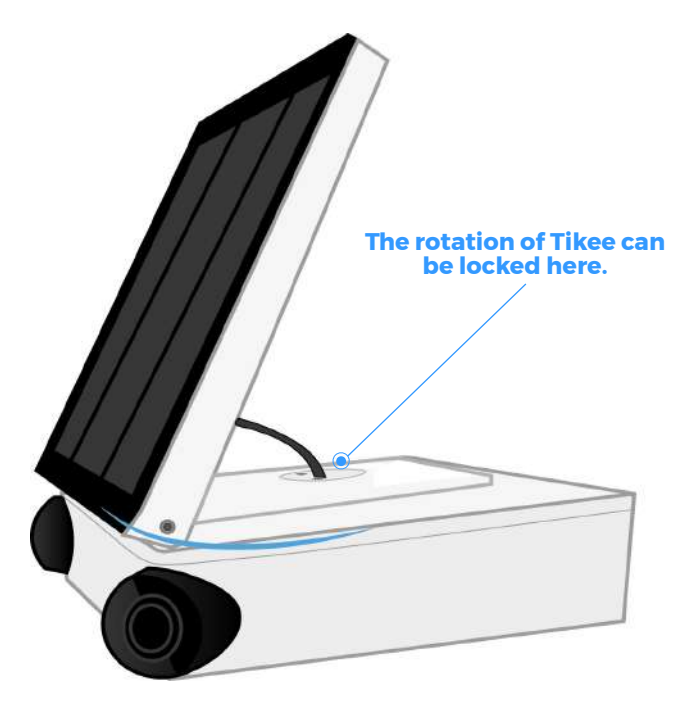

Start with the orientation of the panel to full south if you are in the Northern Hemisphere, or full north in the Southern Hemisphere. You can use a compass, a watch with a compass function or a mobile application on your smartphone

(For example The PV Optimizer application (iOS only) which allows you to adjust the rotation and inclination of the panel).

# **2. Setting the inclination of the solar panel:**

Tilt the panel according to the latitude of your position (approximately 30° in France for example).

Once the panel has been tilted at the desired angle, lock it with the 2 screws located on either side of the photovoltaic panel (by squeezing moderately).

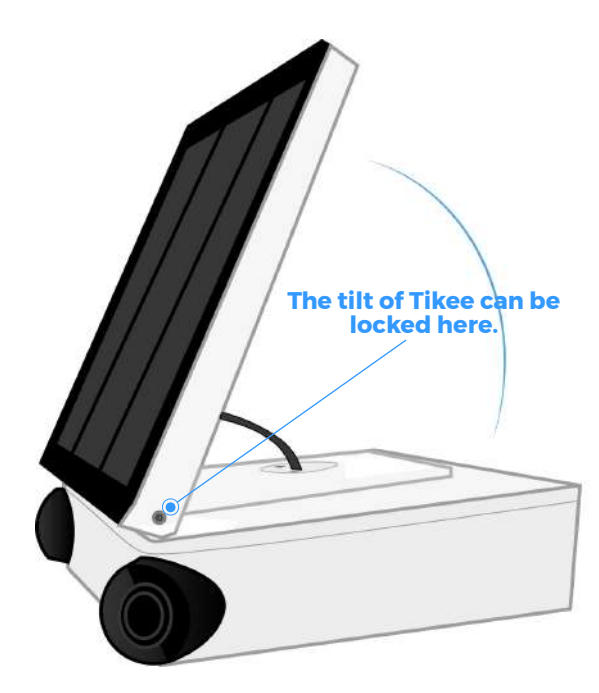

Tikee's first start up

# 4. Getting started with the mobile app Tikee Remote Connect your Tikee to mobile app

Before you keep reading, make sure you have followed the instructions of Chapter 1 - Beginning.

1. Activate the bluetooth and the location on the smartphone before launching the mobile app. Once your Tikee is powered on and nearby, launch the mobile app Tikee remote and log in with your IDs - same as the web app.

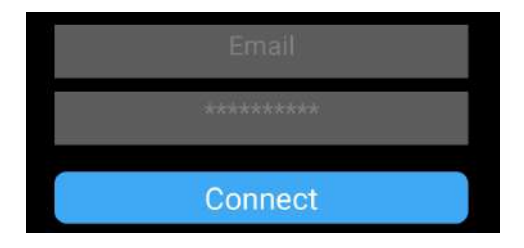

2. Select your Tikee in the nearby Tikee list.

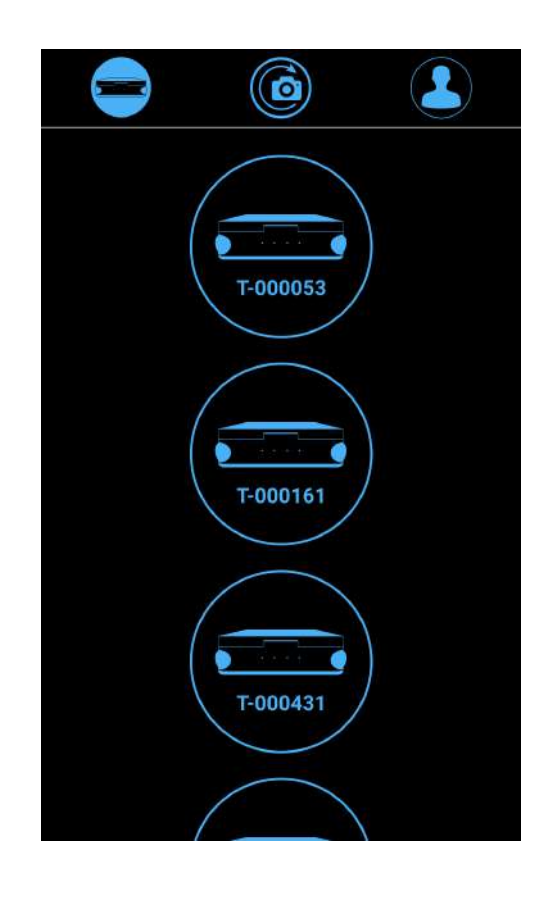

In if several Tikee are within the range of, they are differentiated by their serial number, readable on the label.

Your Tikee is then associated with your user account. The association prevents any other user account to use your Tikee. For more information, please refer to the corresponding chapter.

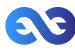

3. You access directly to the status screen of your Tikee:

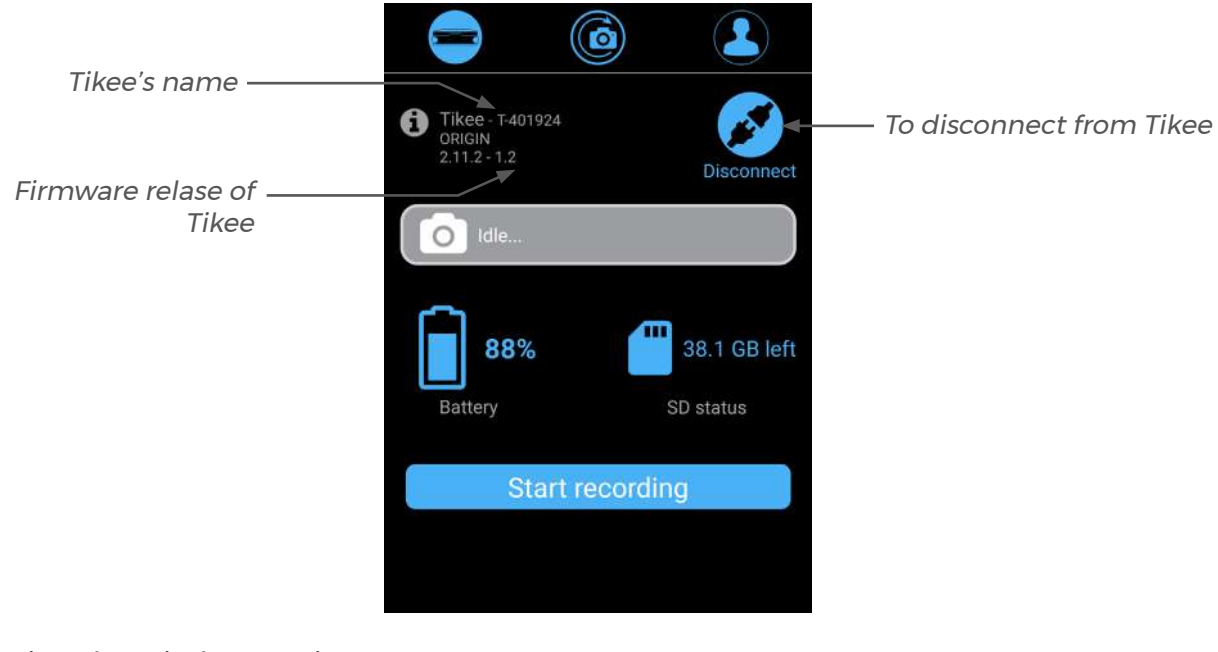

4. Accessing the wireless settings:

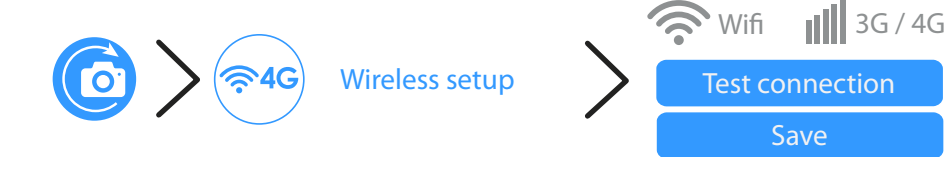

Click on the WiFi (Tikee/TikeePRO) or 4G (TikeePRO) icon and set up the connection. It allows the data upload from your Tikee to the web application. Grey icon(s): disabled connectivity Blue icon(s): connectivity enabled

# Setting up the connection of your Tikee to Mytikee web app

If you want use your Tikee's WiFi modem or 4G LTE modem (**TikeePRO only**) to regularly upload photos to Mytikee web application, you have to complete the following settings. Active connectivity mode is displayed on the mobile application screen.

To view the active connectivity mode, follow this path on the mobile application: Grey icon(s): disabled connectivity Blue icon(s): connectivity enabled

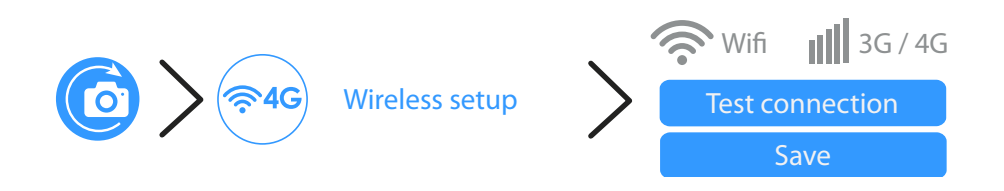

# **Connecting to WiFi (Tikee and TikeePRO)**

The WiFi connection is not possible on WiFis that require a connection to a web portal (which is often the case on an industrial site or on free networks WiFis).

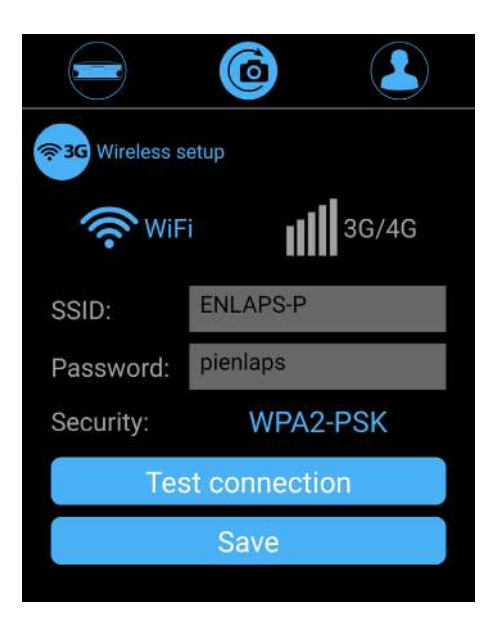

**SSID** : name of the WiFi to which you want to be connected to. Case sensitive

**Password or security key**: enter the password/security key of the wireless network. Case sensitive

**Security type** : choose from the drop-down menu the type of wireless network security. Note: Most actual equipment uses ''WPA2-PSK'' security

Once the parameters filled to save them click on: **Save**

We recommand to test the connection of your Tikee once the parameters are set up.

For that click on "Test connection". This step may take several minutes because the Tikee will check all of the steps to be connected to Mytikee web application server.

At the end of the test you will receive a notification about the

success or not of the test.

In case of failure: check if the quality of the wireless network is sufficient (for example you can test the connection on your smartphone beforehand) and that the IDs are correct.

# **Connecting to a 3G/4G telecom network (TikeePRO)**

Previously you have to insert an active microSIM (with send data activated) into the dedicated slot of your Tikee.

**Username:** to complete if provided by your mobile operator

**Password** : this field is optional

**APN** : this field is required - most of the time you can find it on the website of your telecom service provider or on your mail opening line

**PIN 1** This is the PIN code of the SIM card. Leave blank if PIN off.

**PIN 2** : to complete if provided by your mobile operator

Once the parameters filled to save them click on : **Save**

We recommand to test the connection of your Tikee once the parameters are set up. For that click on ''Test connection''.

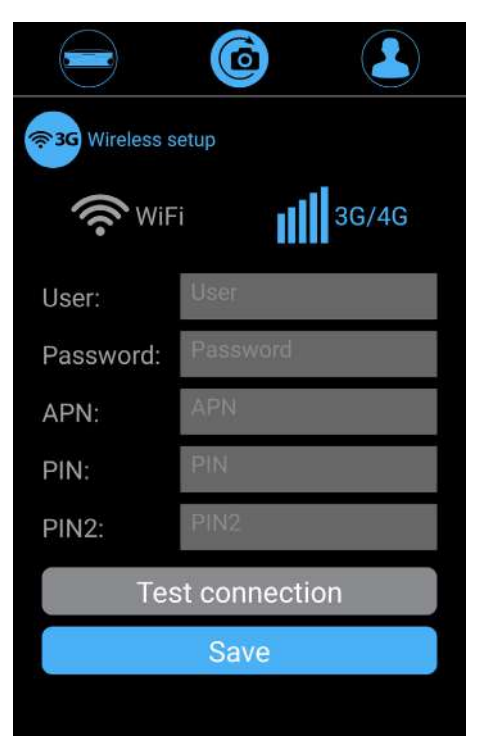

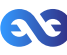

This step may take several minutes because the Tikee will check all of the steps to be connected to Mytikee web application server.

At the end of the test you will receive a notification about the success or not of the test.

## **Not connecting your Tikee**

### If not configured, the Tikee will not send any data.

If no network is in range or if you do not want the photos be automatically sent to the Mytikee web app: click the Wifi and/or 4G icons to shaded them, connectivity is then disabled.

In this case, photos backup will be made locally on the microSD card and this will allow you to get a right image (RIGHT) and a left image (LEFT). Then, if you wish, you will be able to merge these images by drag and drop in the web application - see page 27.

Tip : By setting up a Wifi or 4G network (TikeePRO) but by disabling photos upload, the Tikee camera will send only its status (battery, network, microSD card, etc.) for remote monitoring.

# Advanced settings

### **Formatting the microSD card**

We recommend to format the microSD card before first use. You can format it directly from the mobile application.

Here is the path on the mobile application to format the microSD card.

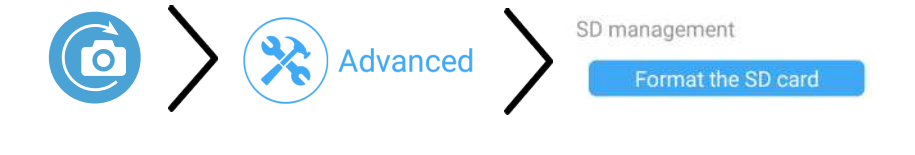

You cannot format the microSD card when a timelapse sequence is in progress.

#### **Unlinking your Tikee from your user account**

The association of a Tikee with a user account is automatic and occurs during the first linking (connection of your Tikee to the mobile app). During the following connections, the Tikee linked to your account are marked with 2 chains:

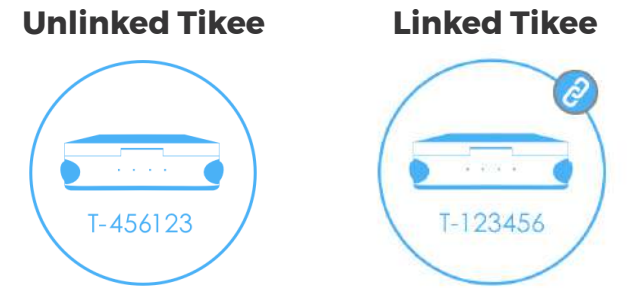

**A Tikee can only be associated with a single user account.** It is possible to connect several smartphones with the same user account.

If you want another user to use your Tikee with an other Mytikee account you can unlink it from your account. This unlink can also be done on the web app.

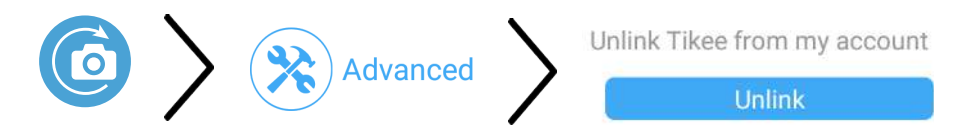

You will not be able to link with a Tikee associated with another account than yours. You have to unlink it first.

**Caution : Once unlinked, any user who has downloaded the Enlaps mobile application can be linked to your Tikee. It is strongly recommended to not unlink a Tikee having a current sequence. The Tikee keeps its setting (if it has one) during a unlink.**

#### **Modify the interval for sending images on the web app**

Advanced settings > Sending photos > «From» button : choose the sending rhythm.

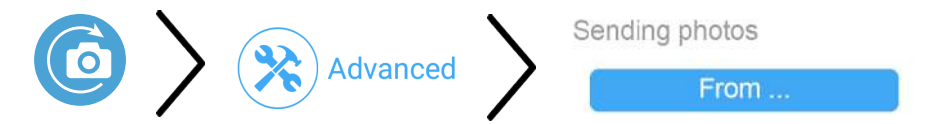

**Important / Caution : The reduction of this interval for sending images can significantly reduce the camera's autonomy (more intense solicitation with data sending).**

# Update your Tikee

 $\sim$ 

Check at www.enlaps.io/update if a new version of the firmware of your Tikee is available. You can also fill in your email address on this page to get an email when a new version of firmware is available.

If an update is available, download it from a computer and then copy it on the microSD card previously formated (see chapter about formating) of your Tikee. The update may take several minutes (file's size between 40 and 60 MB).

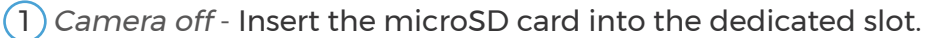

2) Turn on your Tikee and go to:

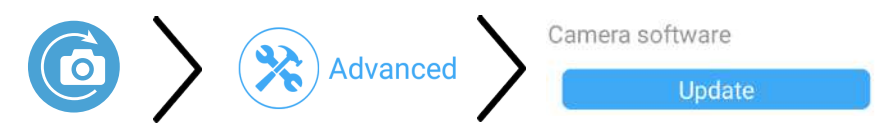

The update may take several minutes. Once completed, you will receive a notification on the mobile app and the app will disconnect.

If the camera is on charge, it will restart automatically (the Power LED will go out and then start flashing before becoming fixed again).

If  $(f)$  camera is not in charge, it will turn off. All you have to do is restart it with the power button

After the update is complete, you can reconnect to the mobile application. The update file is automatically deleted from the micro SD card once it is done.

We recommended to connect your Tikee to a USB plug. The update is only done if the battery level is higher than 50%

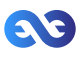

# Setting up a timelapse sequence

To create your first sequence, click on (O

Make a preview of the frame after the connections tests (SD card, Tikee connected to the Wifi or the 4G network and smartphone or tablet connected to the Wifi or the 4G network)

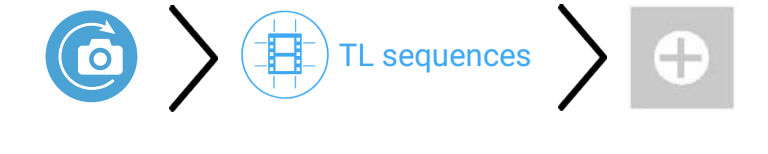

Choose the type of sequence and set it up.

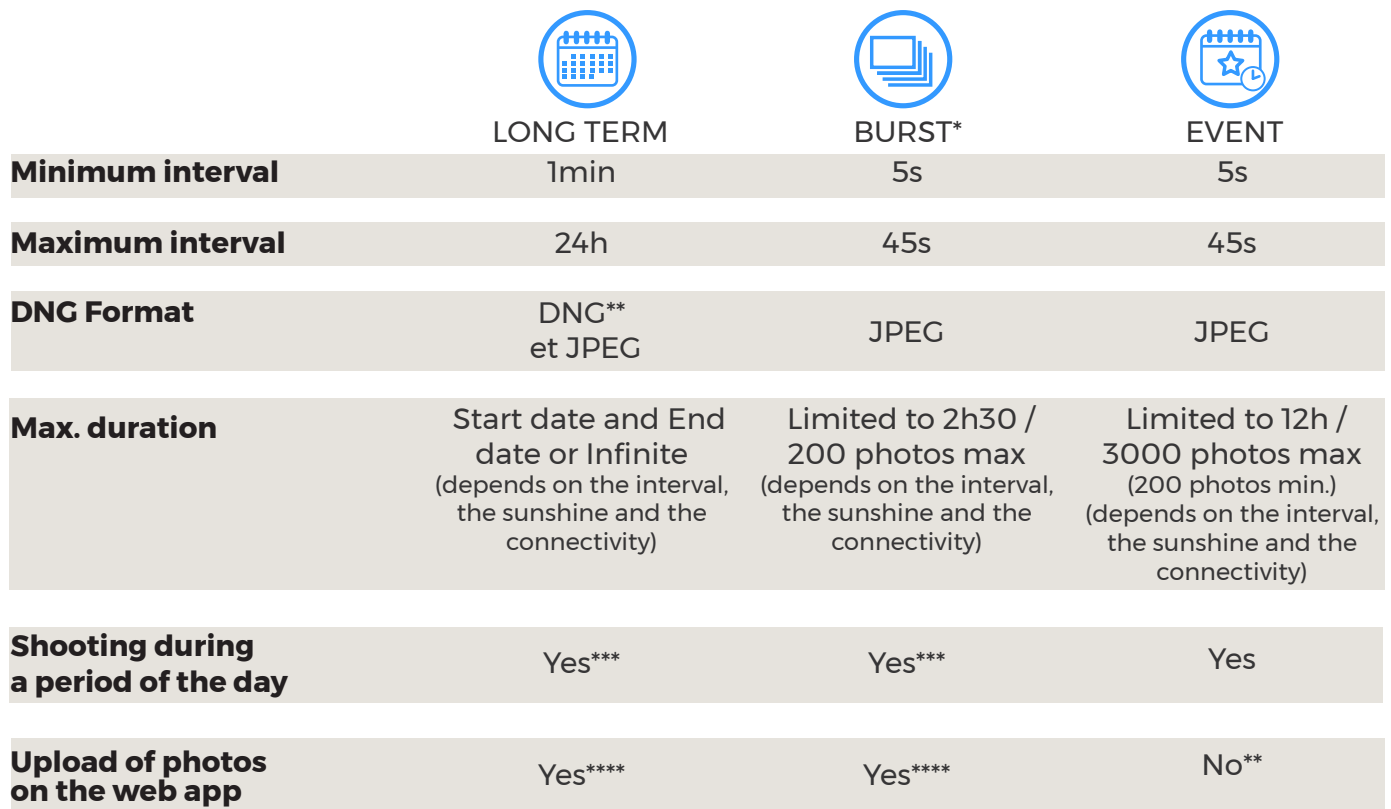

\*Only available in LONG TERM sequence \*\*Without sending

\*\*\* Set 00h to 23h59 for shooting 24/24

\*\*\*\*Every 25 images and at least once a day or according to your send interval settings

Once your timelapse sequence is configured, a « Start now» notifications appears. You can validate by clicking on «Yes» or launch it from the mobile application by clicking on ''Start recording'' or by pressing the button Trigger (on your Tikee (see corresponding chapter).

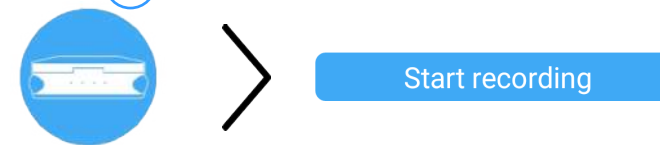

The timelapse will start at the time you set.

Once the time lapse starts: the power LED turns off and the trigger LED flashes in blue every 10s. You can put an end to an ongoing sequence by pressing again the "Trigger" button. Note : in case of stopping an in progress short-term sequence before the end normally set, the images are not uploaded in the web application but are kept on the microSD card.

You can check the status of your Tikee at any time by clicking on:

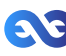

# Format and size of the images

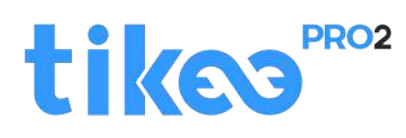

#### **JPEG :**

Left and right image stored on the SD card: 4608 x 3456 each, approx. 4 MB (8 MB per pair) **Left and right images sent on the web app:** 2664 x 1998, approx. 2.5 MB per pair **Panoramic image resolution after fusion :**  $4260 \times 1534$ , approx. 2.5 MB per panoramic image

#### **DNG :**

The DNG format images are not uploaded, nor usable on the web app. **Left and right image stored on the SD card:** 4608 x 3456, approx. 37.5 MB (75 MB per pair)

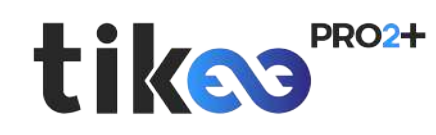

#### **JPEG :**

Left and right image stored on the SD card : 4608 x 3456 each, approx. 4 MB (8 MB per pair) **Left and right images sent on the web app :** sélectionnable parmi 3 dimensions :

2048x1536, approx. 1 MB per pair 2664x1998, approx. 2,5 MB per pair 4608x3456, approx. 5 MB per pair

**Panoramic image resolution after fusion :** selon dimensions sélectionnées ci-dessus :

3280x1180, env. 1,5 Mo par image panoramique

4260x1534, env. 2,5mo par image panoramique

7360x2650, env. 5 Mo par image panoramique

#### **DNG :**

The DNG format images are not uploaded, nor usable on the web app. **Left and right image stored on the SD card:** 4608 x 3456, env. 37,5 mo (75 mo par paire)

# Autonomy

The autonomy of your Tikee depends on several factors:

- the sunshine and the exposure of the solar panel;
- the type of time lapse (short or long term) and the shooting interval;
- the upload of photos on the cloud (or no) and the quality of the connection.
- the chosen image resolution
- the outside temperature

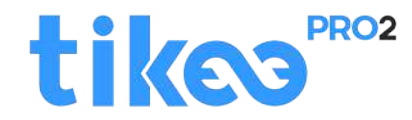

Here are estimates of autonomy using only the battery energy (**these numbers may be significantly revised upwards by using the Tikee under conditions of an outdoor time lapse on battery and solar panel)** and with an ambient temperature of 20°C:

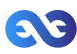

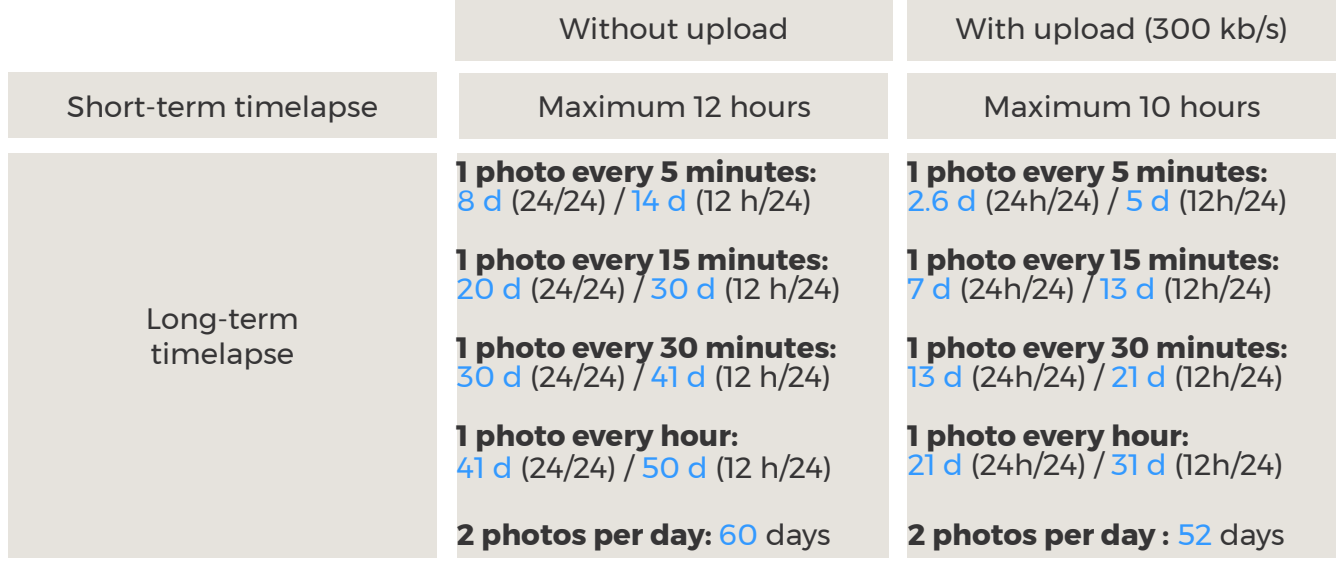

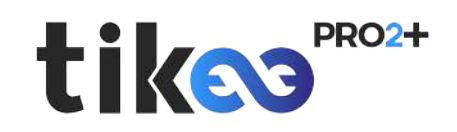

Here are estimates of autonomy, with the medium resolution (2664x1998 pixels per photo) using only the battery energy (**these numbers may be significantly revised upwards by using the Tikee under conditions of an outdoor time lapse on battery and solar panel)** and with an ambient temperature of 20°C:

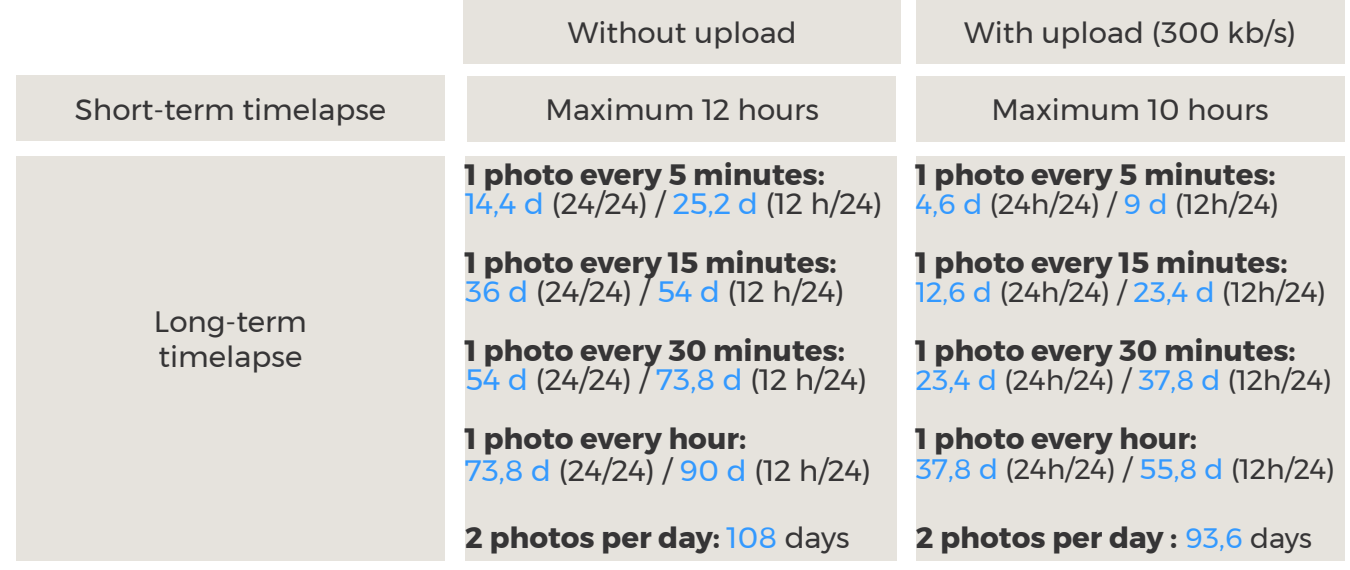

Below 30% of battery, the Tikee camera no longer sends photos to the cloud but continues to take photos and stores them on the microSD card. Tikee will send these photos (and next photos) as soon as the battery is above 60% of charge.

# Starting a timelapse sequence

Once the time lapse sequence(s) are set up, you can start the time lapse(s) from the status menu on the mobile app by clicking on 'Starting recording', or by pressing the 'Trigger' button ( ) at the rear side of your Tikee.

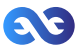

The sequence(s) start(s) when the Trigger LED flashes slowly every 10s during the whole shooting

Note : If you create new time lapses sequences and that your Tikee is still in timelapse capture mode, you don't need to start again the new time lapses sequences.

# Checking the progress of a timelapse sequence

You can check the status of each scheduled timelapse sequences by clicking on it from the mosaic sequences menu.

''Long-term'' sequences can be searched, edited and removed. ''Short-term'' sequences can be searched and removed, but not edited.

When a sequence is in progress you can know how much images have been shot and if you have set up the connection

To stop a timelapse sequence, click on «Stop timelapse» button

Note : A short-term timelapse sequence can not be restarted. A long-term timelapse sequence can be restarted if its setting is still valid.

#### **To remove the setting of a time lapse sequence :**

Go to sequences menu, click on the sequence and choose delete. This only causes the removal of settings and does not delete the project on Mytikee web application or the photos on the microSD card.

# Checking the status of your Tikee

You can check the status of your Tikee by clicking on: on the left top of the mobile app

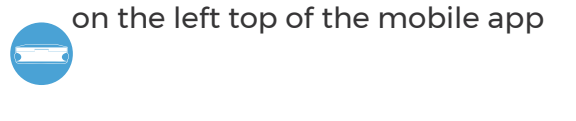

Indicates the status of your Tikee. The different status are: - Idle - Waiting,

- Timelapse in progress Timelapse done
- Active camera (take pictures according to sequence's setting)
- Inactive camera (it does not take into account sequence's setting)

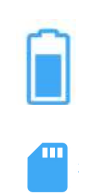

**Start recording** 

 $O$  Idle.

Indicates the remaining battery percentage of Tikee.

Indicates the available space on the memory card. Note : It should remain at least 200 MB of free space to start a sequence.

Click on this button after setting up a timelapse sequence to start recording

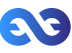

# User account

### **Version of the mobile app**

You can check the version of the mobile app installed and the connected user (Mytikee account) on your smartphone by clicking on:

### **Disconnecting from the mobile app**

The mobile app will keep your user's ID from the first connection.

If you want to log off from the mobile application, go to My Account (opposite image).

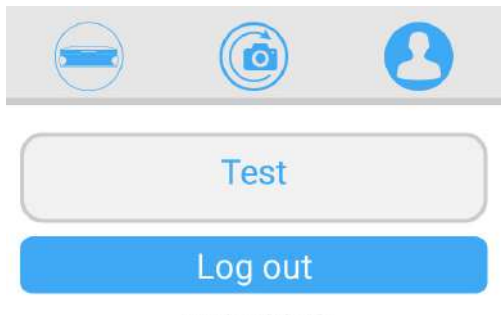

version 0.2.18

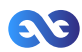

# 5. Getting started with the web app Mytikee (basic features)

To go further (mytikeePRO), visit : https://enlaps.io/tutorials

# Foreword

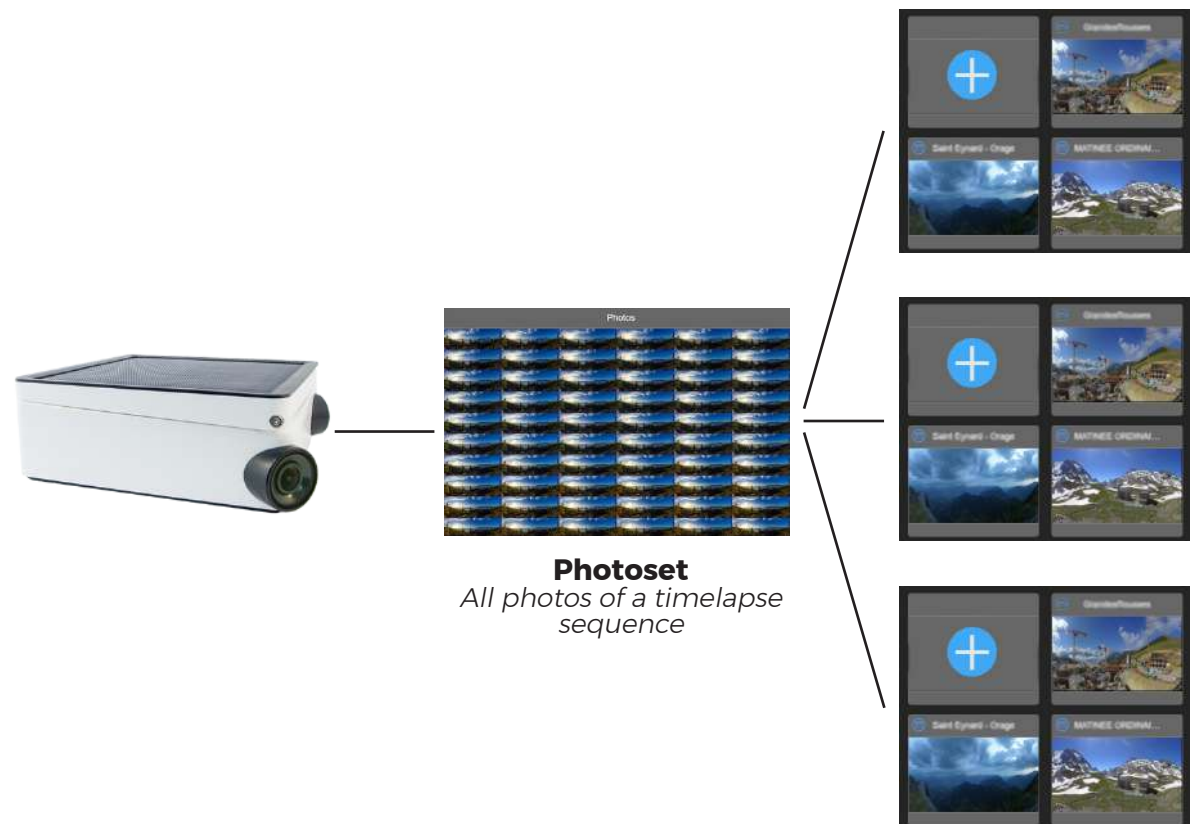

**Project** Timelapse using all or part of the photoset

**Upload of photos on the web app** : From the mobile app you have to select "Yes" when creating a new time lapse sequence for ''Upload of photos on the web application'' to directly or later make the most of all the features of the web app: combined images, edition, view and sharing.

**Photo set**: database of all of the shot photos during an in progress or ended time lapse sequence These are merged to obtain a panoramic image.

**Project :** A project uses a photo set to create a time lapse video. You can create an infinite number of projects based on the same photo set.

**Example** : For a long-term time lapse (several months) you can create a time lapse video based on a specific week or on of all the period of shooting from the same photo set. These 2 time lapses are from 2 separate projects but based on the same photo set.

**Caution : The calculation of the fusion of left and right images of your Tikee requires between 25 and 100 images. Prior to this calculation, the project would not appear in your account and so the final pictures won't be visible. You can check the status of your Tikee on the web app to confirm its proper functioning.**

The calculation of fusion is done only once for all new time lapse sequences. Once done (when you see your project in your account) the following pictures are generated much faster (a few minutes after being uploaded in the web application).

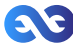

Note : All photos of a short-term timelapse are uploaded to the web app once the sequence is ended. The timelapse will only be visible from a minimum of 100 images.

# **Editing a project**

After you have selected your project, you can edit it by clicking on

# **Deleting a project**

After you have selected your project, you can remove it by clicking on . **Caution : If you delete the last project based on your photoset, your project and photos of this photoset will be lost**

# **Duplicating a project**

You can duplicate an existing project by clicking on

It will be automatically named as the duplicated project. Once it has been duplicated, you are free to edit it.

# Setting up your Tikee

You can manage all of your Tikee settings by clicking at the bottom of the screen on  $\Omega$ 

# **Choice of the Tikee**

Select the Tikee you want to set up by clicking on it.

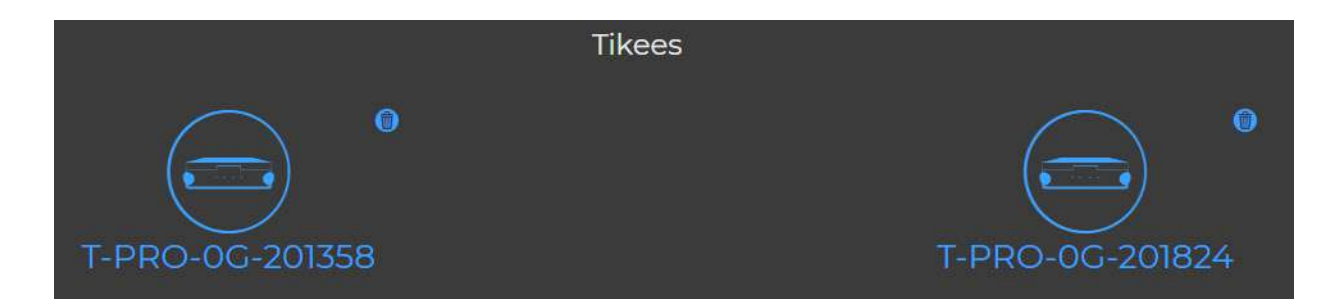

# **Checking the status of your Tikee**

Once you have selected your Tikee, you can access to all of its status information: battery, autonomy trend (incoming), quality of the network, status of shooting (for example in progress timelapse), available space on the SD card and date of last connection.

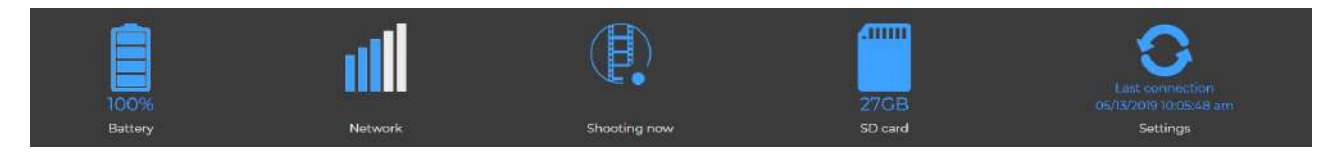

### **Viewing and editing timelapses sequences**

You can view information about your timelapses sequences by clicking on the chosen sequence. You can also change the time slot and shooting interval remotely. The changes will be taken into account the next time the Tikee connects to the web application.

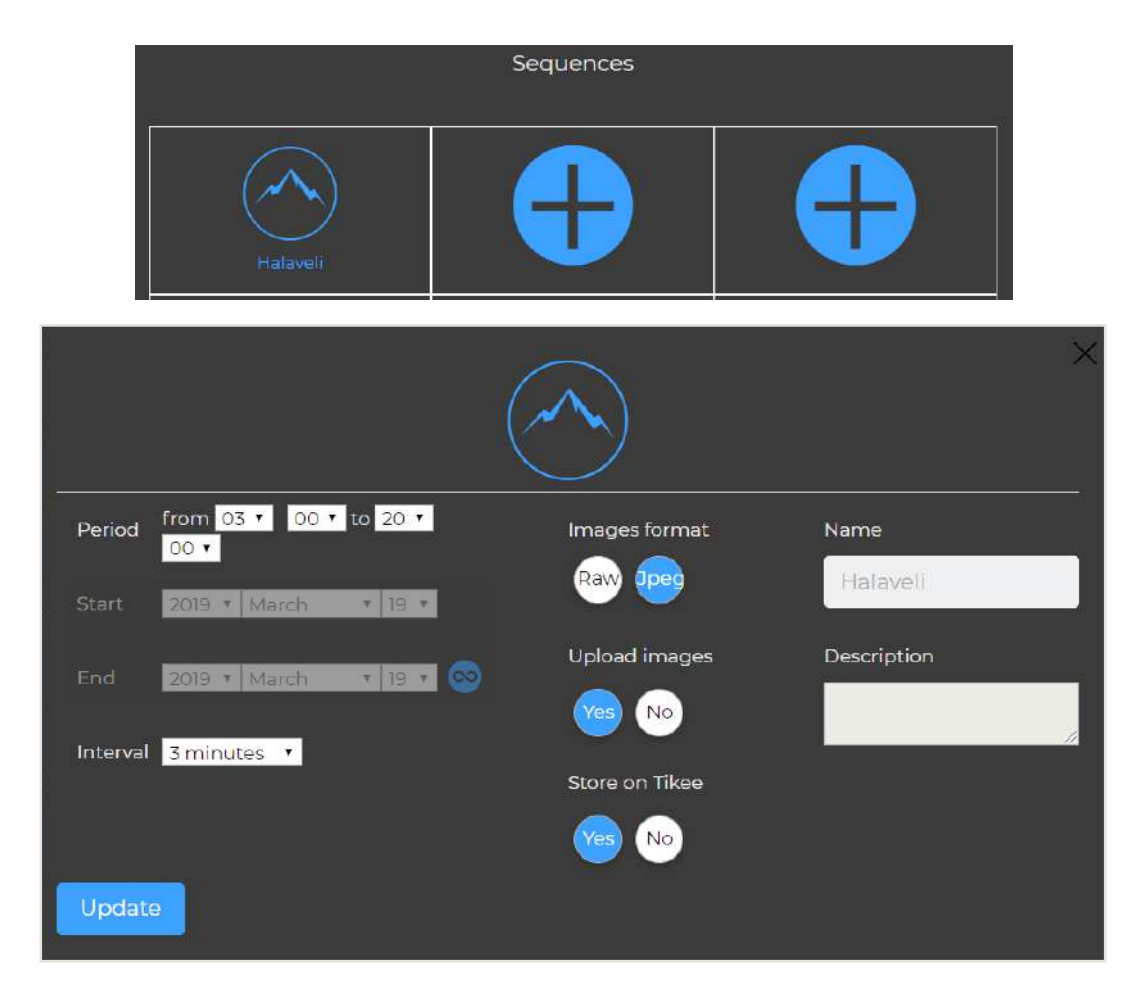

# **Unlinking a Tikee**

You can unpair a Tikee by logging into the web application Mytikee.

- 1. Log in
- 2. Click on :

3. Select the Tikee you want to unlink and click at the top right of it on :

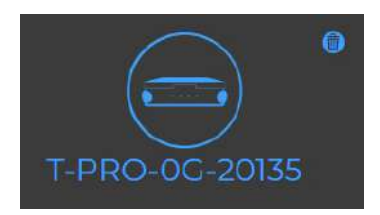

4. The selected Tikee is now disassociated from your user account.

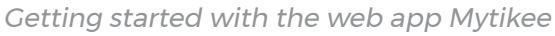

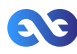

# Editing a timelapse project

To edit a project, click on the top right of the thumbnail project  $\overrightarrow{ }$  then click on :  $\not\!\!\!\!$ 

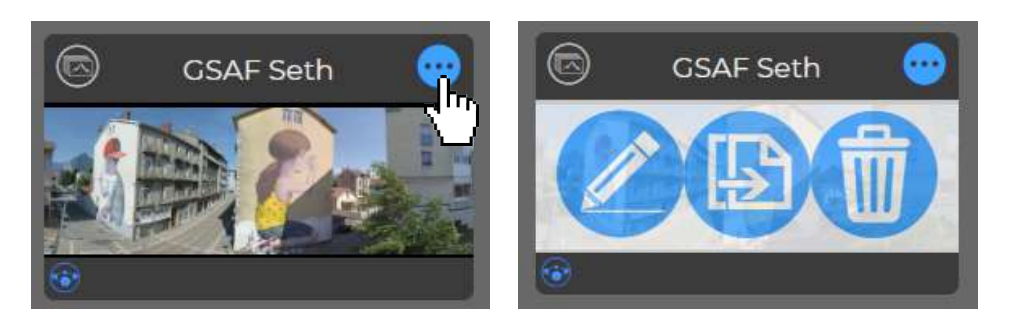

**Important** : Editing does not modify the photoset.

#### **Filters**

When you modify the filters, the photo mosaic will update automatically with the photos that fit within the filters. These are the photos that will be used to create the timelapse video.

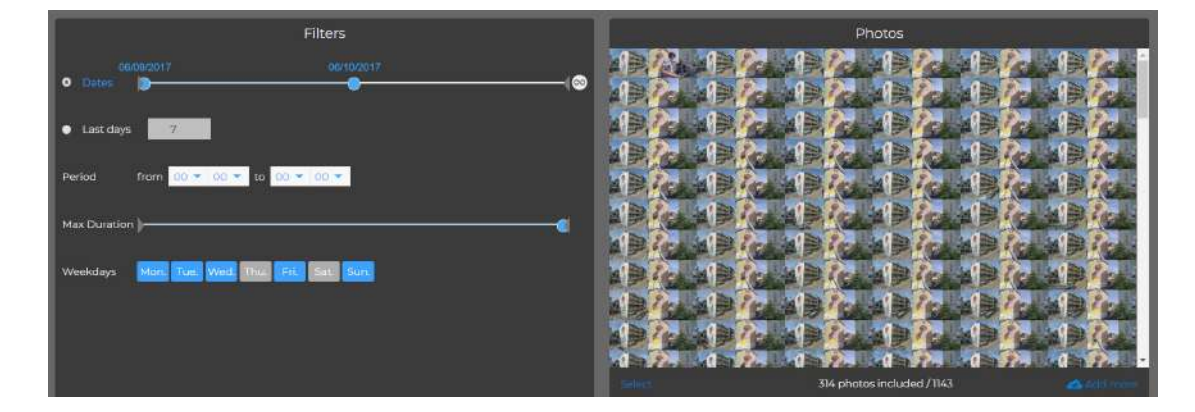

About the settings of filters area : there are currently 4 filters: dates, period, maximum duration and days. Below is how to use them.

# **Period filters**

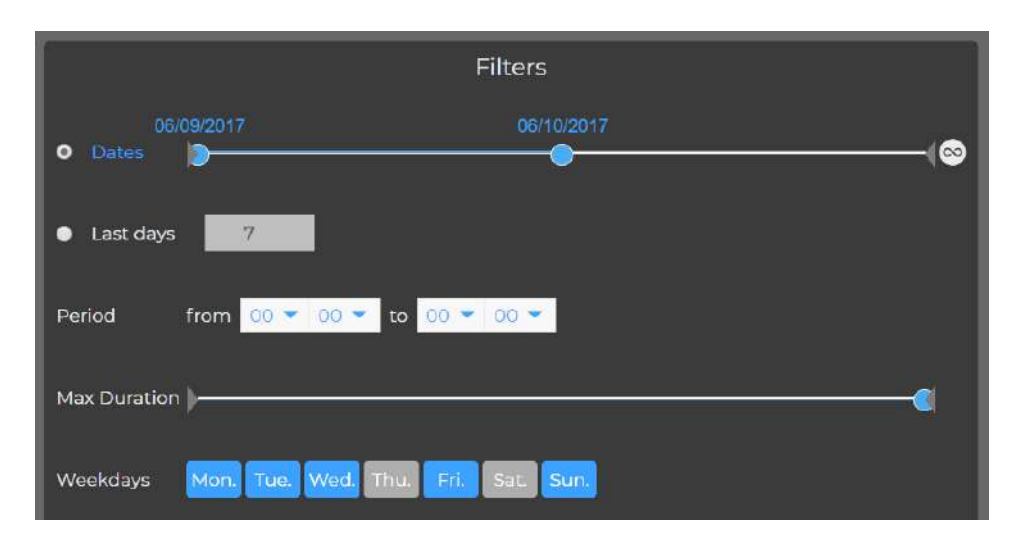

On below example: selection of a given period: photos taken from 2017, 9th June to 2017, 11th June :

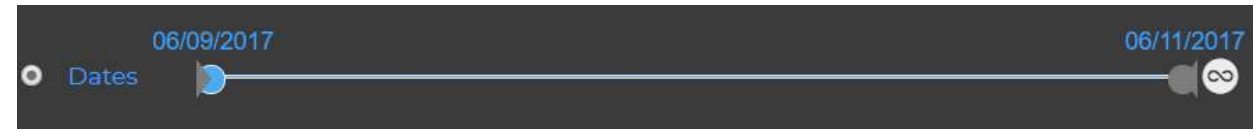

On below example: selection of a given period: photos taken from 2017, 9th June to 2017, 10th June :

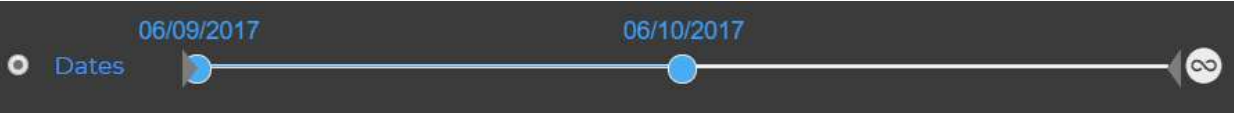

#### **Filter N Sliding Days «Last Days»:**

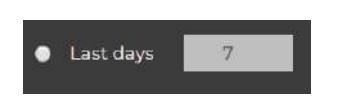

This filter allows to make a timelapse from the last N rolling days.

### **Automatic update of the timelapse with the latest pictures uploaded by your Tikee on the web application :**

To activate or deactivate this mode, click on  $\infty$ 

When the mode is on, you can select a start date without an end date. As soon as new photos are uploaded on the web app, the timelapse will be automatically updated (only for the long-term timelapses - otherwise the app set the date of last uploaded photos).

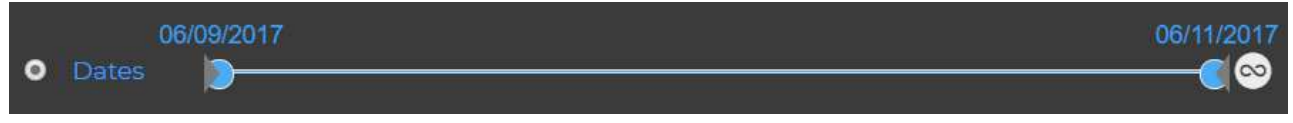

#### **Time filter**

You can select all photos of the day by applying the selection below:

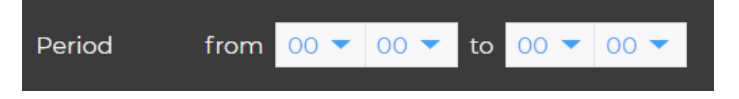

You can also select the photos taken during a given period. In the example below: from 8:00 a.m. to 6:00 pm :

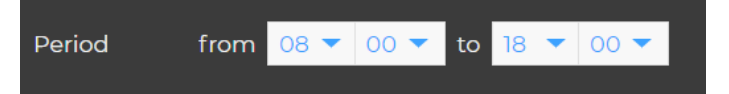

### **Maximum duration of the timelapse**

The timelapses duration is voluntarily limited to 1 minute and/or the number of photos available (if less than 1 minute).

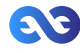

To make a one-minute time lapse, it is necessary to have at least 1500 filtered images.

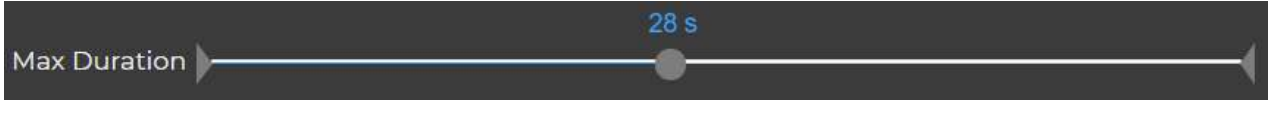

Tip : To obtain longer timelapses, you can duplicate the project and filters them according to new parameters (for example: 1st project = June month, 2nd project = July month, etc.).

### **Filtre «Jour de la semaine»**

Vous pouvez sélectionner les photos prises uniquement certains jours de la semaine. Dans l'exemple ci-dessous, les lundi, mardi, mercredi, vendredi et dimanche :

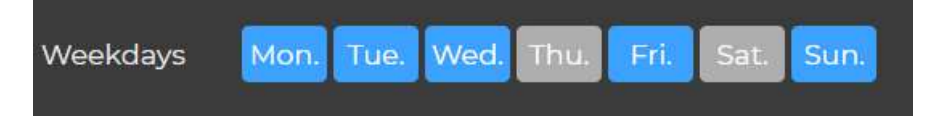

#### **Mosaic**

Total number of images of the project vs Filtered photos

In the example below, with the selected filters in previous examples, 169 photos meet the filtering criteria on a total of 1143 photos included in the photo set

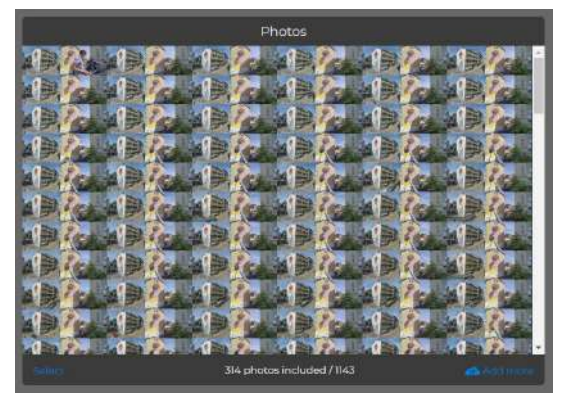

### Deleting an image and a selection of images

#### **To delete a photo :**

1. Select the photo by clicking on it; it will then open it in full screen;

2. Click on  $\blacksquare$  at the bottom right of the screen. A confirmation message is displayed, indicating the projects that will be affected by the removal of the photo;

3. Click on "OK" to confirm the deletion or "Cancel" to return to the selected photo in full-screen.

### **To delete multiple photos :**

1. Click on the button ''Select'' at the bottom right of the mosaic.

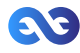

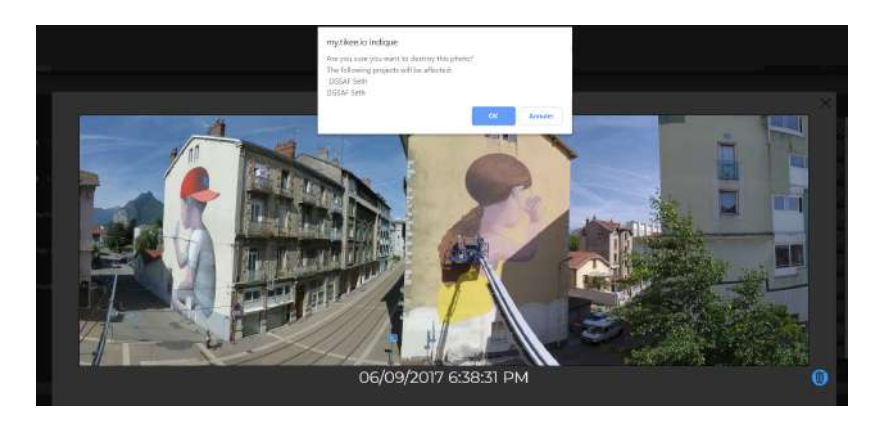

## **To delete multiple photos :**

1. Click on the button ''Select'' at the bottom right of the mosaic.

2. Click on the photo (s) you want to delete or click «select all» to select the currently filtered photos.

3. A photo is selected when it appears in gray. To deselect a photo click on it again. Once your selection is made, click on the trash at the bottom right of the mosaic. A confirmation message is displayed, indicating the projects that will be affected by the removal of the photo(s).

4. Click on "OK" to confirm the deletion or "Cancel" to return to the selected photo in fullscreen. You can cancel the process at any time by clicking on "Cancel".

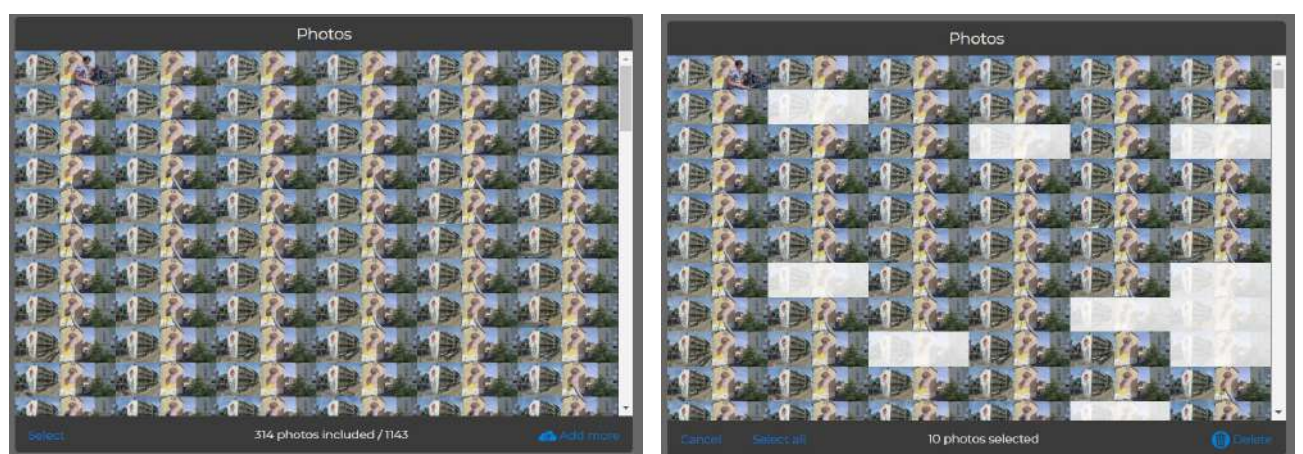

**Caution : The removal of an image of the mosaic deletes this image from all the projects that use it. The removal is final and irreversible.**

### **Manually adding photos to a photoset**

This function has 3 objectifs : 1. Create a timelapse made without uploading photos 2. Complete an existing timelapse 3. Create a timelapse with other images To create a new project, click on «**+**».

To add photos to an existing photo set, click on ''Add photos'' in the bottom left of the mosaic. The addition is done then or by a "Drag&Drop", either by clicking on the upload icon and then by selecting the photos on your computer.

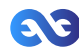

#### **Caution : To create your timelapse, uploaded photos must be in the same format as the existing photos in the mosaic of the set.**

When manually adding photos made by Tikee, you can select the complete photoset (all the content of the file), the application will automatically delete duplicates.

#### **The fusion of left and right images is automatically done with the drag&drop of the photoset if left images names contain '\_LEFT' and if right images names contain '\_RIGHT'.**

#### Tips :

- It is possible to create a timelapse with only the right images (RIGHT) or only the left images (LEFT) - by dragging and dropping only the corresponding photos (all RIGHT or all LEFT).

- It is possible to import the images into a project in several times or to resume an import in progress by dragging and dropping the whole file (the duplicates will be automatically deleted).

### **Pan&Zoom**

You can select two types of framing using the slider centered at the bottom of the tile ''Pan & Zoom''. You can choose : Full size or Pan&Zoom.

## **Full size framing**

Switch the cursor on ''Full frame''. The video uses panoramic photos taken by your Tikee.

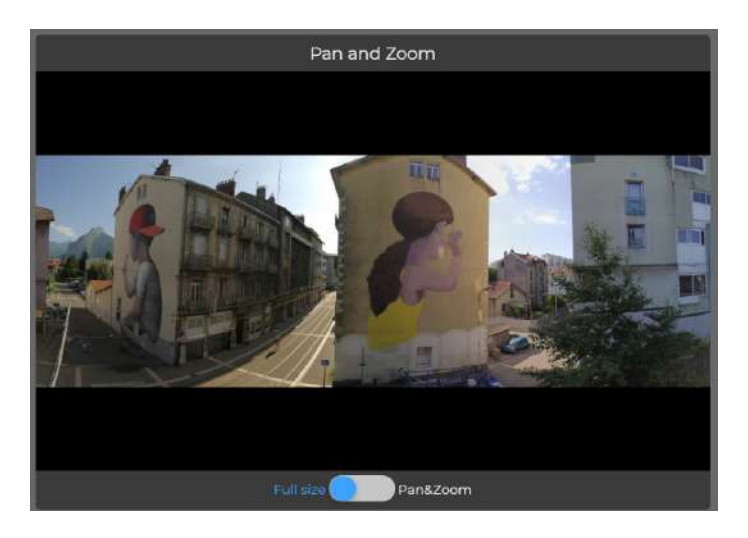

#### **Pan&Zoom framing**

Switch the cursor to ''Pan & Zoom''. The time lapse video will then move in the panoramic image from the 'Start' area to get to the 'End' area.

You can freely select the position of the start and end area.

The size of the areas can also be changed to zoom. Note that the minimum size has been blocked in order to always get a FullHD video.

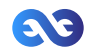

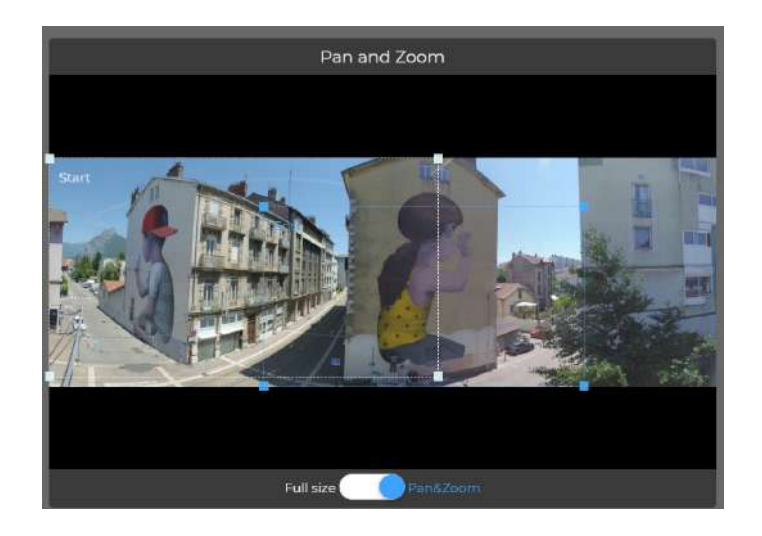

### **Viewing the timelapse and sharing mode**

#### **Private mode**

By default your timelapse is in "Private" mode which means that only the owner of the account can view the timelapse.

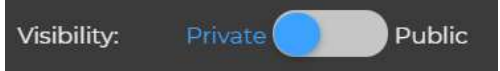

### **Private mode with video and image gallery sharing link (PREMIUM)**

If you have a PREMIUM account, you can share your timelapse video and/or image gallery with Enlaps users only (or not) with a private link non discoverable.

To get the link: go to the page where you can view your timelapse. Under the viewing screen you can manage sharing parameters. By clicking on **Partage privé** you open the links list - also embeddable on a website through an <iframe> tag.

Tutoriel : https://www.youtube.com/watch?v=zy46TKVcFOE

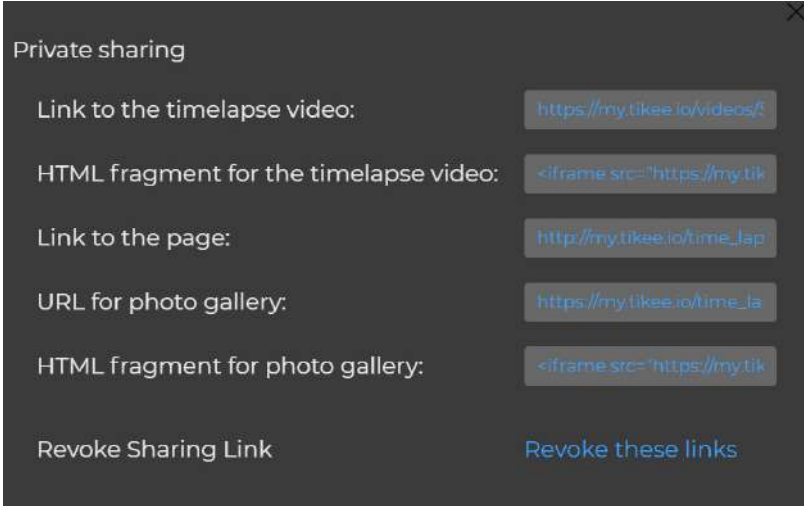

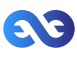

### **Public mode**

Visibility: Private Public

When your timelapse sharing mode is "Public", everybody with the link (Enlaps users or not) can view and share your timelapse.

It can also be watched in the ''Community'' timelapses section.

To get the sharing link: go to the page where you can view your timelapse. Under the viewing screen you can manage sharing parameters.

By clicking on  $\mathscr{D}$ , you copy the link.

By clicking on "Share on Facebook", the Facebook post is automatically formatted and directly shareable on your Facebook account.

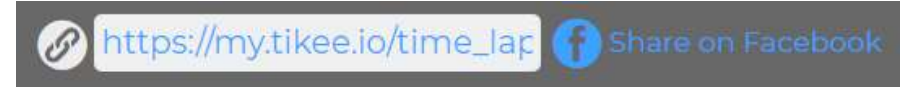

#### **Watermark**

### **Filigrane Tikee**

When creating your timelapse, a watermark with the logo Tikee will appear highlighted on your video. This watermark can be disabled in the case of a PREMIUM membership.

### **No Enlaps watermark and/or custom logo (PREMIUM or PRO)**

With a PREMIUM account, you can choose to not watermark when creating your timelapse or to affix your custom logo.

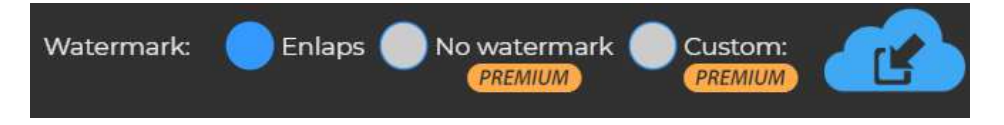

#### **Downloading**

#### **Downloading the filtered photoset**

With a PREMIUM account, you can select your filtered photoset and download it by selecting "Export subset" in the "Extra" menu.

Note : Click on «Save» before exporting to obtain the desired filtering.

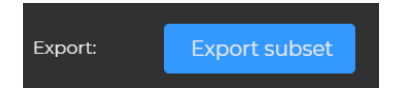

After a few minutes, you will receive an email with the download link of the archive containing all of the filtered photos.

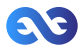

### **Saving your timelapse**

Once your timelapse is edited, you can save it by clicking on ''Save''.

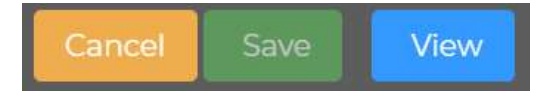

It will then start the generation of your video which will be available in the display screen or by clicking on ''View'', either from the mosaic of the projects.

You can edit, delete or even duplicate a project by clicking on .

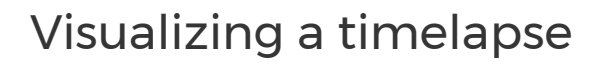

### **Your timelapses**

### **Choice of the resolution**

You have the choice between two different resolutions:

- Standard quality FHD 1080p
- Premium or High Definition quality 4260 x1534\*

\*If Pan&Zoom, video cropped to the selected size (minimum FHD)

Download in Standard Ouality Download in Premium Quality п

By default, the HD video on a computer is 1080p while on a mobile it is 720p. You can switch from 720p to 1080p (and vice versa) on your computer.

### **Downloading the full HD video**

With a standard account, you can download the video in full HD with a bitrate of 8 Mbs/s.

#### **Downloading the high quality / high resolution video (PREMIUM)**

With a PREMIUM account, you can download the video in full HD with a bitrate of 16 Mbs/s.

#### **Viewing last shot photo**

You can view the last shot photo by your Tikee by clicking on the project. It appears under your timelapse.

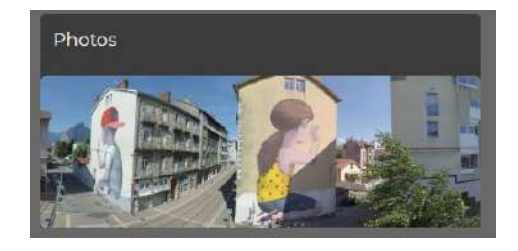

#### **Associating your Facebook account**

To associate your Facebook account: 1. Click on your account at the top right :

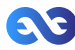

- 2. Once in the menu ''Edit my account'', scroll to the ''Facebook profile''
- 3. Enter the URL of your Facebook account like: https://www.facebook.com/MYACCOUNT
- 4. Once the field completed, click on ''Update''

Facebook profile

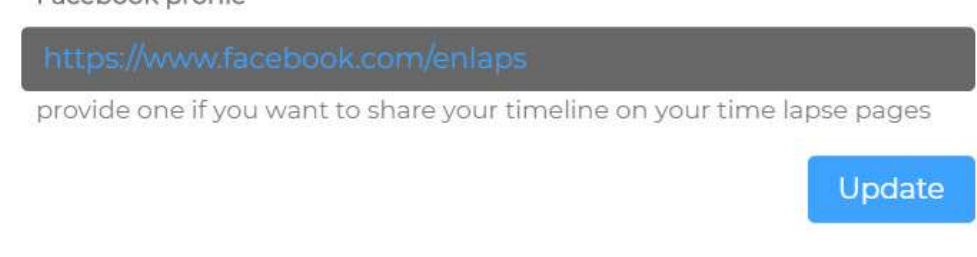

### **Share timelapses**

### **Sharing a community timelapse**

To view the timelapses of Enlaps community from My Enlaps app home page, click on . You can then share a timelapse of the community by clicking on it and selecting the sharing mode:

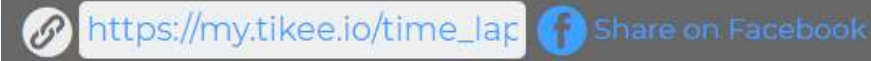

## **Sharing your timelapse**

If your timelapse is private, you can share it by making it public by clicking on Make it public

Do you want to share it? Make it public

If your timelapse is public, you can share it by making it public or by copying the sharing link by clicking on  $\oslash$  or by clicking on "Share on Facebook"

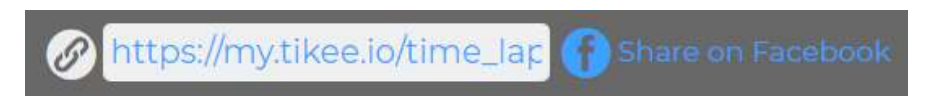

# Enlaps support

For questions relating to your Tikee camera or mobile & web applications, you can read our FAQ: https://enlaps.io/faq/?lang=en

You can also contact us at support@enlaps.fr or directly by private message on Facebook.

In the event of an identified failure, a return of the product to our premises will be necessary for a diagnosis.

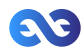

# 6. Maintenance and cautions

A microfiber cloth is included in the package. You can use it to ensure the maintenance of the camera.

Follow the instructions below to get the best performance from your Tikee.

The camera is guaranteed IP54. If the cap protecting the micro USB slot is opened, the waterproofing of the Tikee is not guaranteed

Make sure that all of the caps are closed before use to ensure water-resistance.

About the waterproofing of Tikee:

- Do not immerse.
- Check and guarantee the closing of the caps.
- Inspect Tikee from the outside.
- Do not expose / use a damaged Tikee.

Electrical characteristics :

Supply voltage at the micro-usb connector should be between +4.5 Vdc up to +5.5 Vdc (+5 Vdc typical).

Use AC/DC/ power supply tpe LPS, Limited Power Source (according to IEC EN 60950-1 Ed2) or type ES1, PS2 (according to IEC EN 62368-1).

Consumption max under 5Vdc : 1500 mA

Built-in-Lithium battery : Typical voltage : 3.3V / Typical capacity : 12800 mAh

Temperature range : Operating temperature: -10° C / + 50° C Storage temperature: -25° C / + 60° C Charge temperature : 0°C / +45°C

Before closing the covers, make sure that no debris is on the seal. If necessary, clean it with a cloth. Before opening the covers, make sure that the camera is free of water and debris If the camera is dirty, you can clean it with a damp soft cloth.

To clean the lenses, wipe them with a soft cloth. Don't insert any foreign object around the lenses. If necessary, clean the solar panel. To do this, use clear water with a soft cloth.

Special precautions:

- Do not store Tikee with a discharged battery (level below 50%).

- Do not insert objects (or metal) into the microSIM and microSD card slots.

If there are signs of condensation or moisture inside a lens, turn off the Tikee (do not charge) and contact customer support.

To consult answers to the most frequently asked questions, visit **www.enlaps.io** To contact Enlaps Customer Support, contact us at support@enlaps.fr, by chat or directly on Facebook.

Maintenance and cautions

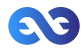

# 7. Battery information

# **Optimization of the battery**

The LED turns orange when the battery charge is low. If the battery charge reaches 0% while shooting, the Tikee saves the file and turns off.

In case of bad conditions of sunshine, the Tikee is discharged gradually and adapts then its operation to save energy:

- Partial discharge: the upload is deactivated, the camera only connects once a day but continues shooting;

- Full discharge: the camera stops shooting, does not connect anymore and stays in standby until then next recharge (solar or USB).

### **Shooting while charging**

You can shoot a timelapse while your Tikee is connected to a USB micro cable (not supplied). Note: as the cap of micro USB port is open while loading, the tightness of the Tikee is no longer guaranteed.

WARNING: Use only chargers labelled: output 5 V 1a.

### **Storage and handling of the battery**

The camera contains delicate parts, including the battery. Do not expose your camera at temperatures outside the intended range of use. Too low or too high temperatures could temporarily reduce the battery life or adversely affect the correct functionning of the camera.

Do not dry the camera with the help of an external source of heat such as a microwave oven or hairdryer.

Do not store Tikee with a discharged battery (level below 50%).

Make no unauthorised changes on the camera. You might compromise your security and the performance of the camera, breaking the regulations in force and void the warranty.

Warning: Never let fall, disassemble, open, crush, bend, deform, pierce, lacerate, expose to the microwave, incinerate or paint the camera. Do not use the camera or battery if these have been damaged, for example if they are cracked, breakthroughs, or if they took the water. Disassembly or drilling of the battery can cause an explosion or fire.

#### **Treatment of electrical and electronic equipment at end of life**

This symbol indicates that this product should not be disposed with unsorted household waste. A system of elimination and treatment specific to electrical and electronic equipment used, whose use is mandatory, has been implemented including a free right of recovery of used equipment on the occasion of the purchase of equipment new and separate collection by an accredited body. For more information, you can contact your local Council. A correct disposal of electronic and electrical equipment used ensures treatment and an appropriate value to avoid damage to the environment and human health and conserve natural resources.

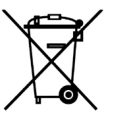

Battery information

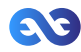

# 8. Trademarks

Enlaps™ and Tikee™ are registered trademarks or trademarks of Enlaps SAS in France and at the international level.

Other names and brands are the property of their respective owners.

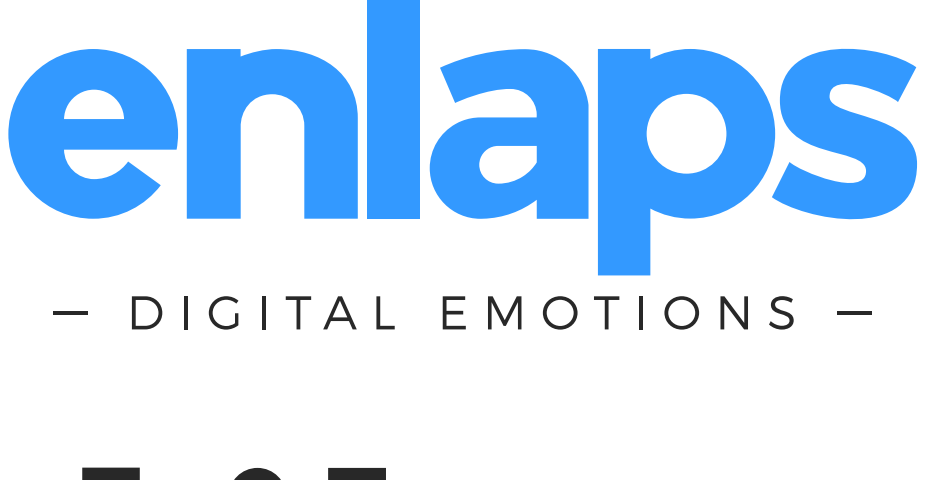

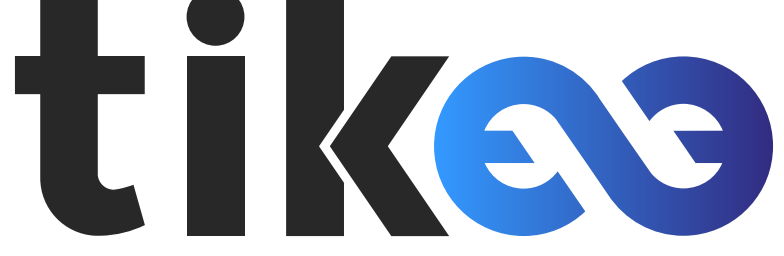

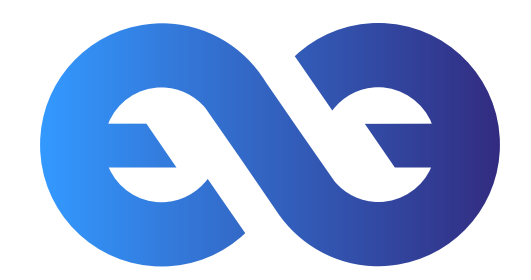

Follow us on :

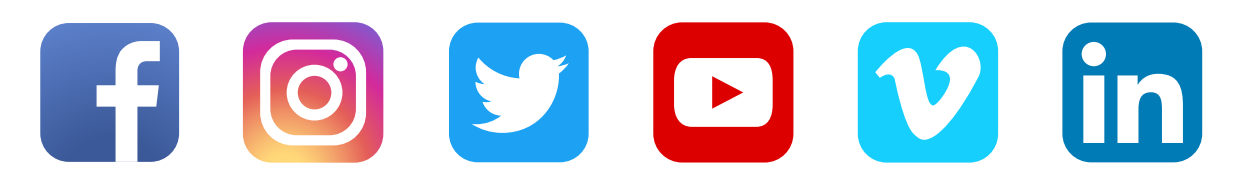

Trademarks 69

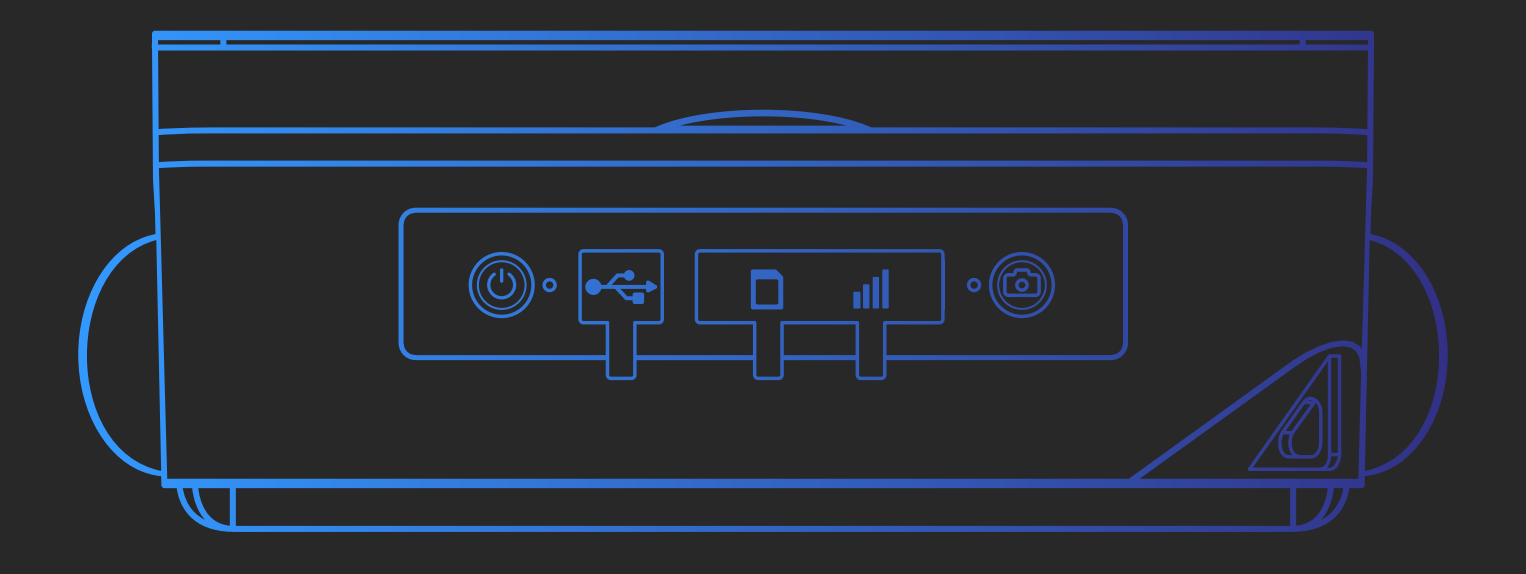

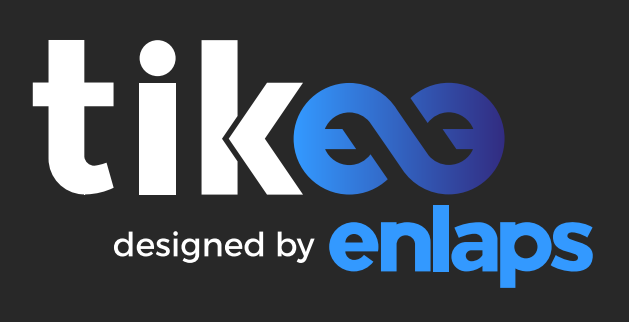